DIE COMFORT-TELEFONANLAGE FÜR IHR UNTERNEHMEN

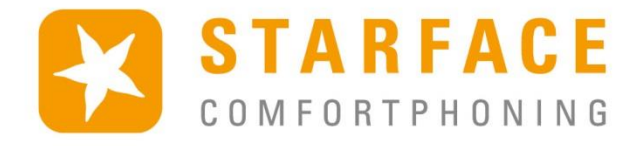

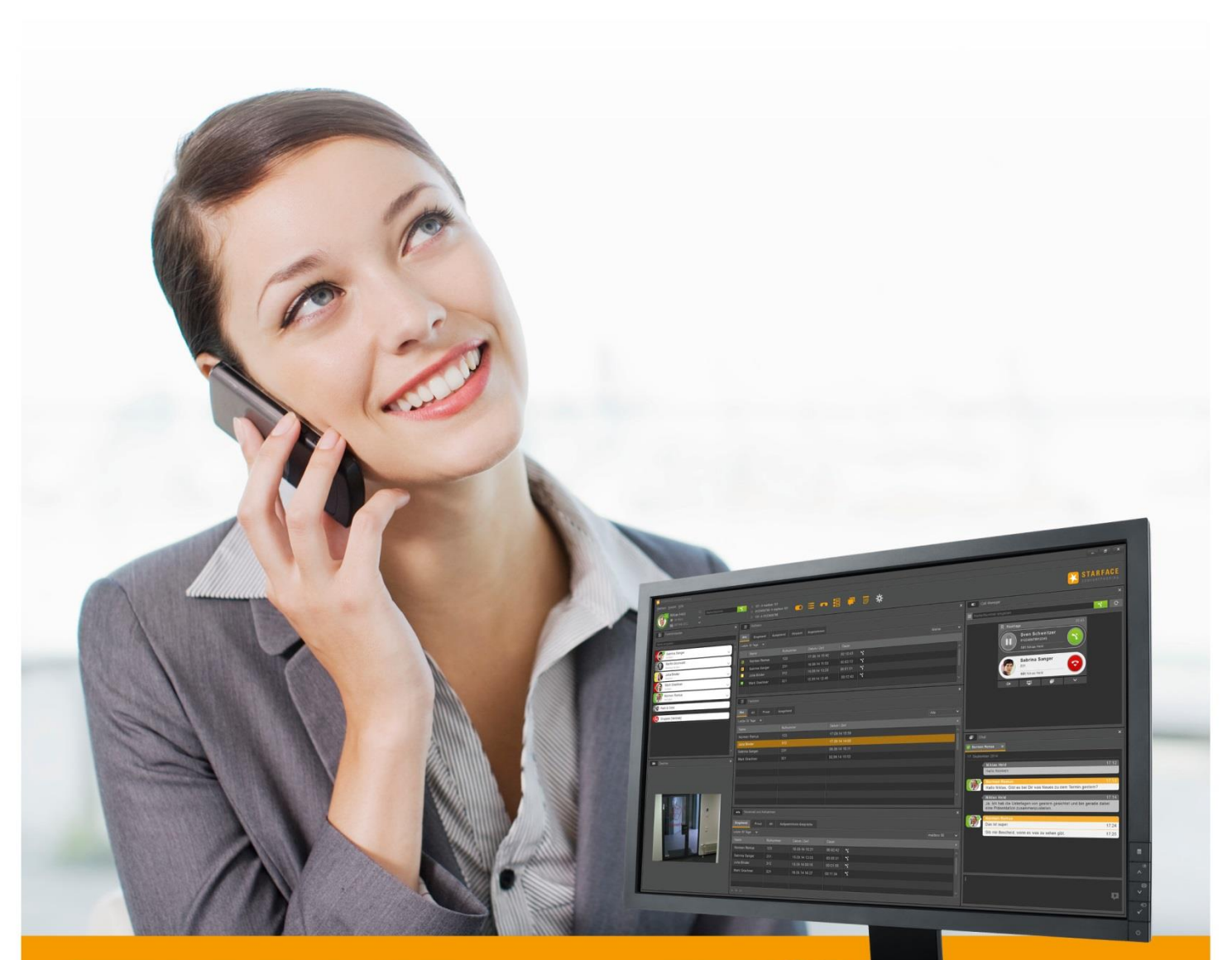

# STARFACE UCC CLIENT FÜR WINDOWS

Handbuch

STARFACE UCC Client für Windows Handbuch für Version 6.1.0.X / Fassung 02

Die in diesem Dokument enthaltenen Angaben und Daten können ohne vorherige Ankündigung geändert werden. Ohne ausdrückliche schriftliche Genehmigung der STARFACE GmbH darf kein Teil dieses Dokumentes vervielfältigt oder übertragen werden, unabhängig davon, auf welche Art und Weise oder mit welchen Mitteln, elektronisch oder mechanisch, dies geschieht.

©2015 STARFACE GmbH. Alle Rechte vorbehalten. Stephanienstraße 102, 76133 Karlsruhe, http://www.starface.de

Einschränkung der Gewährleistung: Für die Richtigkeit und Vollständigkeit des Inhalts dieses Dokuments wird keine Garantie übernommen. Für Hinweise auf Fehler sind wir jederzeit dankbar.

Für alle Internetverweise ("Links"), die nicht auf das Online-Angebot der STARFACE GmbH verweisen, gilt: Für die Inhalte und insbesondere für Schäden, die aus der Nutzung oder Nichtnutzung der auf den verlinkten Internetseiten dargebotenen Informationen entstehen, haftet allein der Anbieter dieser Seiten, nicht derjenige, der über Links auf die jeweilige Veröffentlichung lediglich verweist. Wir betonen ausdrücklich, dass wir keinerlei Einfluss auf die Linkadressen, die Gestaltung oder eventuelle Verletzungen geltender Rechte, auch Marken- und Titelrechte und die Inhalte der gelinkten Seiten haben. Deshalb distanzieren wir uns hiermit ausdrücklich von den Linkformulierungen, sowie den gesamten Inhalten aller gelinkten Seiten in diesem Dokument und machen uns ihre Inhalte nicht zu Eigen. Diese Erklärung gilt für alle in diesem Dokument verwendeten Links. Beim Lesen und Nutzen der Links sollten Sie sich hierüber im Klaren sein.

STARFACE ist eine eingetragene Marke der STARFACE GmbH. Alle weiteren in dieser Veröffentlichung verwendeten Marken, Warenzeichen und Firmenbezeichnungen unterliegen dem Copyright der jeweiligen Unternehmen. Eine Nennung von Firmenund/oder Markennamen erfolgt ohne die Überprüfung auf mögliche Rechte Dritter. Das Fehlen eines Markenschutz- und/oder Copyright-Hinweises berechtigt nicht zur Annahme diese Namen und/oder Bezeichnungen seien frei von Rechten Dritter.

### <span id="page-2-0"></span>**Inhaltsverzeichnis**

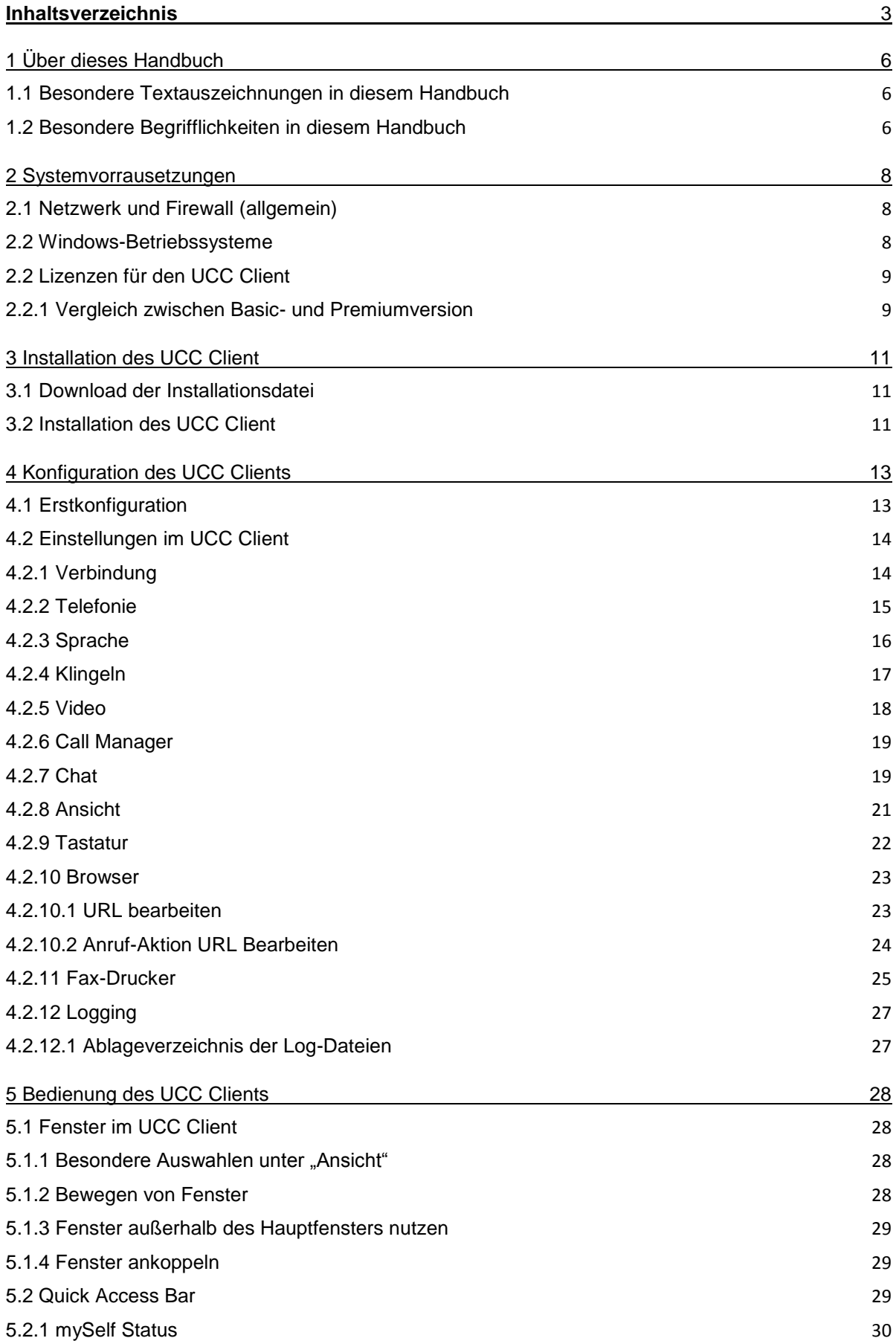

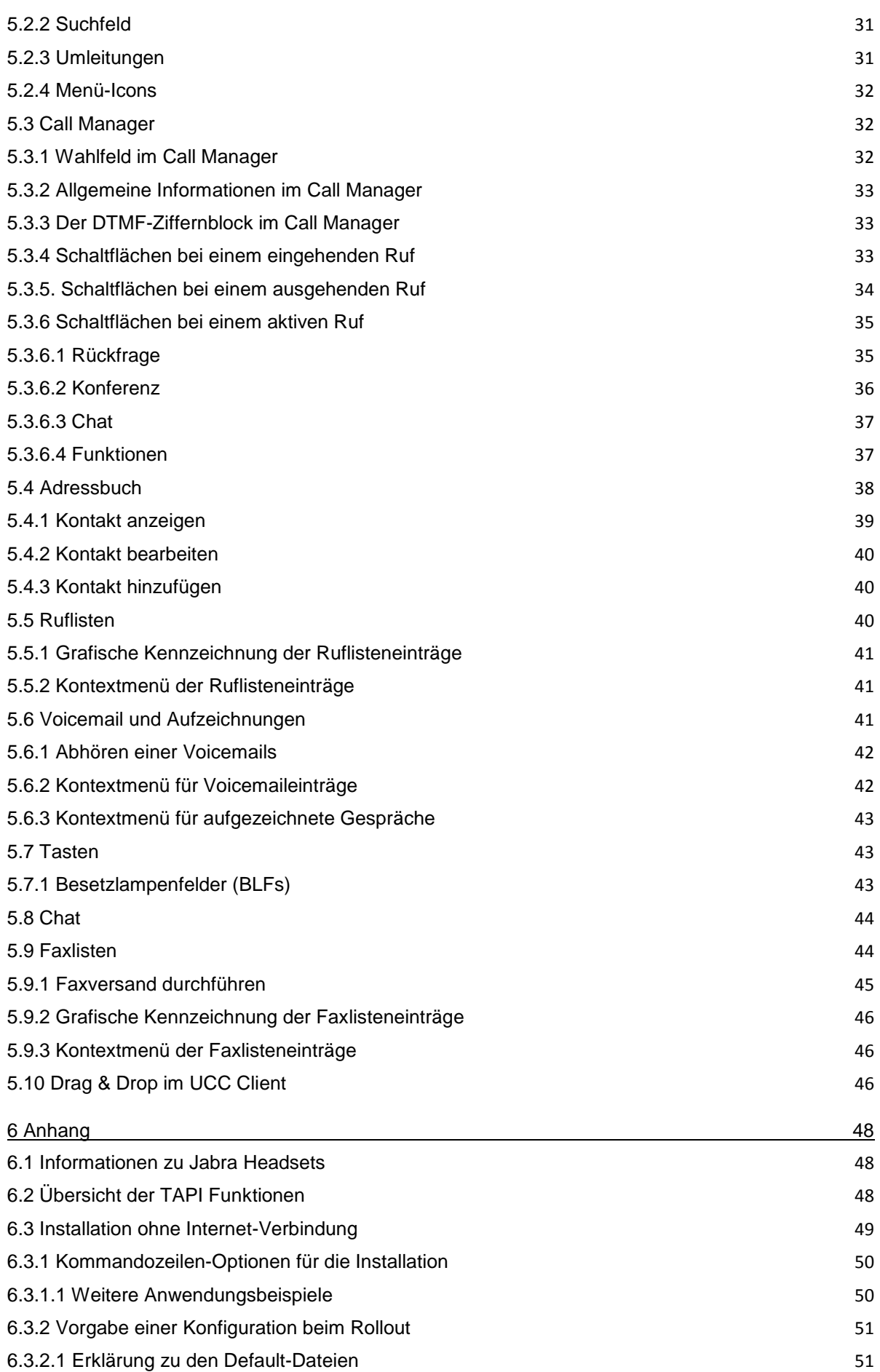

[6.4 Support Paket erstellen](#page-51-0) 52

# <span id="page-5-0"></span>**1 Über dieses Handbuch**

Herzlichen Glückwunsch und vielen Dank, dass Sie sich für den STARFACE UCC Client für Windows entschieden haben.

Dieses Handbuch behandelt die folgenden Themen

- Installation des STARFACE UCC Client für Windows
- Konfiguration und Verwaltung des STARFACE UCC Client für Windows
- Bedienung des STARFACE UCC Client für Windows

Die Zielgruppe dieses Dokumentes sind Administratoren und Benutzer, welche bereits Basiskenntnisse in den Bereichen Telefonie und allgemein dem Umgang der STARFACE besitzen.

Als Ergänzung zu diesem Handbuch gibt es das STARFACE Administrationshandbuch, das schrittweise durch Administration der STARFACE führt.

Das Administrationshandbuch steht auf der Webseite der Firma STARFACE zum freien Download bereit [\(Downloadbereich der Handbücher\)](http://www.starface.de/de/Downloads/documentation.php).

Bitte beachten Sie dass der STARFACE UCC Client für Windows ein Softwareprodukt ist, welches ständig weiterentwickelt und verbessert wird. Durch das Installieren von Updates oder Patches kann sich der Funktionsumfang oder das Erscheinungsbild bestimmter Bedienelemente verändern. Wir behalten uns Änderungen und Weiterentwicklungen, die dem technischen Fortschritt dienen, ausdrücklich vor.

Inhaltliche Anregungen oder Hinweise auf Fehler im Handbuch nehmen wir jederzeit gerne entgegen.

Wir freuen uns, Sie als neues Mitglied der wachsenden STARFACE Community begrüßen zu dürfen, und wünschen Ihnen viel Spaß und Erfolg bei der täglichen Arbeit mit dem STARFACE UCC Client.

### <span id="page-5-1"></span>**1.1 Besondere Textauszeichnungen in diesem Handbuch**

Innerhalb des Textes werden die unterschiedlichen Aktionen und Beschriftungen der Oberfläche der STARFACE durch folgende Formatierungen kenntlich gemacht:

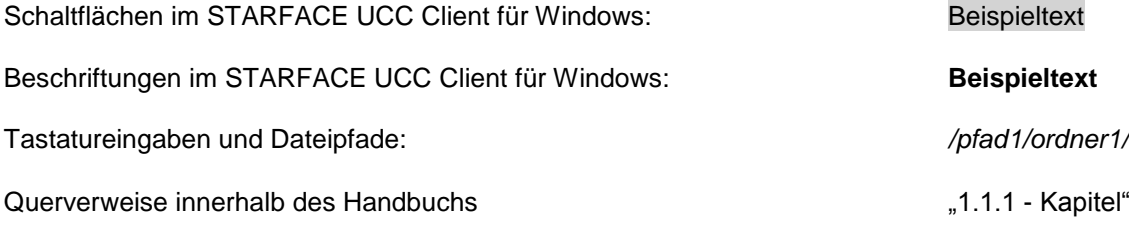

Hinweise und wichtige Anmerkungen:

**Hinweis:** Beispieltext

### <span id="page-5-2"></span>**1.2 Besondere Begrifflichkeiten in diesem Handbuch**

Innerhalb dieses Handbuches werden unterschiedliche feststehende Begriffe wiederholt auftreten, darum gibt es an dieser Stelle einen Glossar mit einer kurzen Erklärung zu den wichtigsten Begriffen:

**UCC Client:** Diese Bezeichnung meint immer den STARFACE UCC Client für Windows in seiner Gesamtheit und die verkürzte Schreibweise dient ausschließlich der besseren Lesbarkeit der Texte. **Telefonanlage:** Dieser Begriff bezeichnet die sich im Einsatz befindliche STARFACE Appliance/VM/Cloudinstanz, an die der UCC Client angebunden werden soll bzw. wird.

Dabei wird im Regelfall nicht zwischen den 3 verschiedenen Betriebsarten unterschieden. Sollte diese Unterscheidung doch notwendig sein, wird dies im entsprechenden Fließtext bzw. der Überschrift getan.

Der UCC Client für Windows kann ausschließlich an mit einer STARFACE Appliance/VM/Cloudinstanz betrieben werden und ist nicht mit den Telefonanlagen von anderen Herstellern kompatibel.

**BLF:** Diese Abkürzung steht für den Begriff "Besetzlampenfeld". Dabei handelt es sich um einen benutzerbezogenen Funktionstastentyp (siehe auch Punkt 6.2.6.1 im STARFACE Administrationshandbuch 6 / [Downloadbereich der Handbücher\)](http://www.starface.de/de/Downloads/documentation.php).

# <span id="page-7-0"></span>**2 Systemvorrausetzungen**

Es gibt bestimmte technische Vorrausetzungen zu beachten, wenn der UCC Client eingesetzt werden soll. Diese Vorrausetzungen werden hier, getrennt nach den jeweiligen Bereichen, aufgeführt.

Die Nutzung des UCC Clients ist grundsätzlich erst ab der Version 6.X der Telefonanlage möglich. Es wird empfohlen jeweils die aktuellste Version des UCC Clients in Kombination mit der aktuellsten Version der Telefonanlage zu nutzen.

### <span id="page-7-1"></span>**2.1 Netzwerk und Firewall (allgemein)**

Die folgenden Ports müssen für die Nutzung des UCC Clients in beiden Richtungen zwischen Telefonanlage und UCC Client freigegeben sein.

Die Angabe des jeweiligen Protokolls erfolgt in der Klammer, direkt hinter der Portangabe

- 5060 (UDP) Nutzung durch SIP (z.B. Gesprächsaufbau)
- 5061 (TCP) TLS-Verschlüsslung
- 5222 (TCP) Anmeldung des UCC-Clients am XMPP-Server der Telefonanlage
- 10000 bis 20000 (UDP) RTP-Audiodaten

Dabei müssen diese Freigaben je nach Netzwerkarchitektur und grundsätzlichen Firewalleinstellungen an verschiedenen Stellen in der vorhandenen Infrastruktur vorgenommen werden.

### <span id="page-7-2"></span>**2.2 Windows-Betriebssysteme**

Der UCC Client wurde mit den folgenden Windows-Betriebssystemen erfolgreich getestet:

- Windows 7 (32bit / 64bit)
- Windows 8 (32bit / 64bit)
- Windows 8.1 (32bit / 64bit)
- Windows 10 (32bit / 64bit)
- Windows Server 2008 R2 (Terminal-Server)
- Windows Server 2012 R2 (Terminal-Server)

Der STARFACE Outlook Connector ist ein Teil des UCC Client für Windows und wurde mit den folgenden Versionen von Microsoft Office erfolgreich getestet:

- Microsoft Office 2010
- Microsoft Office 2013 32bit / 64bit
- Microsoft Office 2016 32bit / 64bit

Für die Nutzung des UCC Client für Windows werden zusätzlich noch die beiden folgenden Programme benötigt:

- Microsoft .NET Framework 4.5
- Ghostscript 9.15 (32bit / 64bit)

**Hinweis:** Das Programm Ghostscript wird nur benötigt, wenn die die Faxfunktionalität des UCC Client verwendet werden soll.

Diese beiden Programme können aber auch im Zuge der Installation des UCC Clients zusätzlich installiert werden.

# <span id="page-8-0"></span>**2.2 Lizenzen für den UCC Client**

Die Basic Version des UCC Clients ist kostenfrei und für die Nutzung müssen keine Lizenzen auf der Telefonanlage eingespielt werden. Soll der UCC Client Premium verwendet werden, müssen auf der Telefonanlage die entsprechenden kostenpflichtigen Lizenzen vom Typ "UCC Softphone" eingespielt werden.

Zudem muss auf der Telefonanlage für den jeweiligen Benutzer das Recht "UCC Premium-Funktionen" gesetzt sein.

**Hinweis:** Es muss nicht für jeden Benutzer zwingend eine kostenpflichtige Lizenz gekauft werden. Die Anzahl der Lizenzen für die Premiumversion des UCC Client kann abgestuft erworben werden.

Eine Lizenz vom Typ "TSP für Terminal" ist erforderlich, damit der UCC Client über Remote Desktop auf einem Windows Server betrieben werden kann.

Alle anderen Remote Desktop Zugriffe sind ohne Lizenz möglich, so z.B. wenn der Client auf Windows 7 installiert ist und der Zugriff über Remote Desktop auf die Maschine erfolgt.

Die passende Dokumentation zum Einspielen der Lizenzen findet sich im Administrationshandbuch STARFACE 6 [\(Link zur Download des Handbuchs\)](http://www.starface.de/de/Downloads/documentation.php).

### <span id="page-8-1"></span>**2.2.1 Vergleich zwischen Basic- und Premiumversion**

Einen direkten Vergleich des Funktionsumfangs zwischen der Basic- und der Premiumversion des UCC Client finden Sie in der folgenden Tabelle:

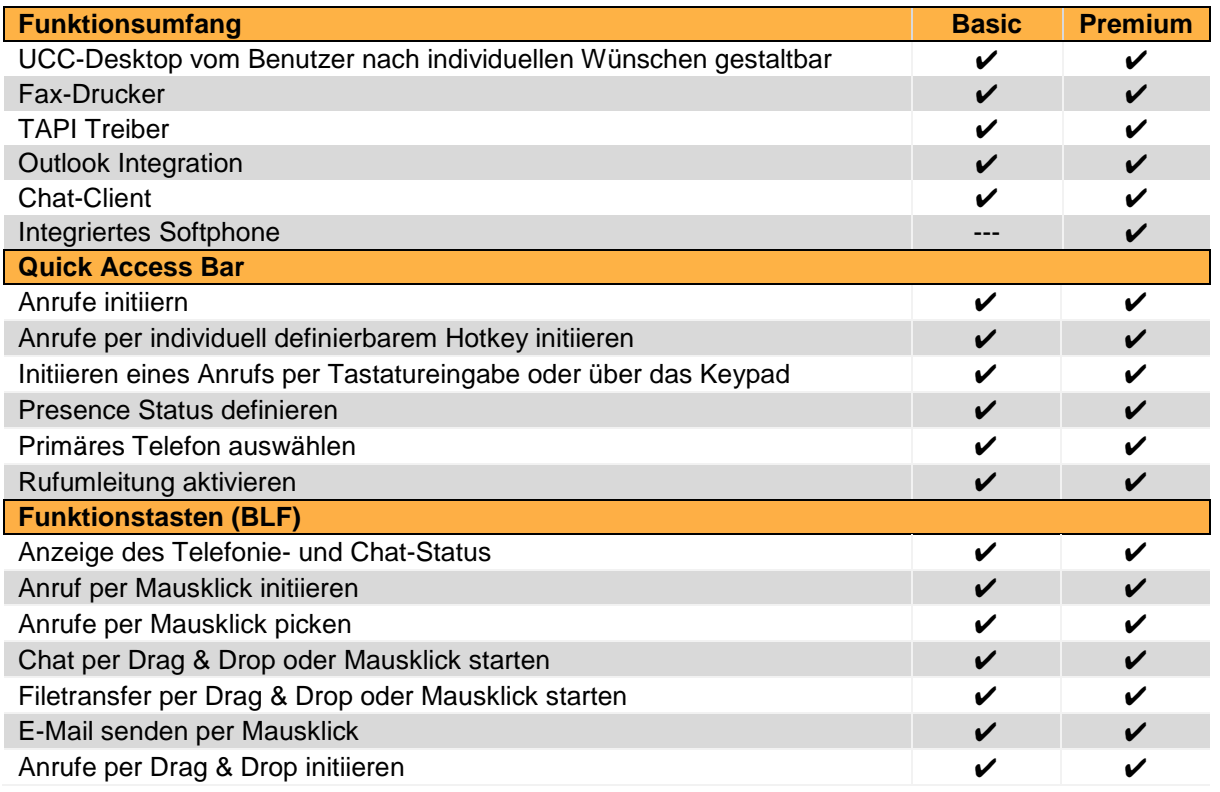

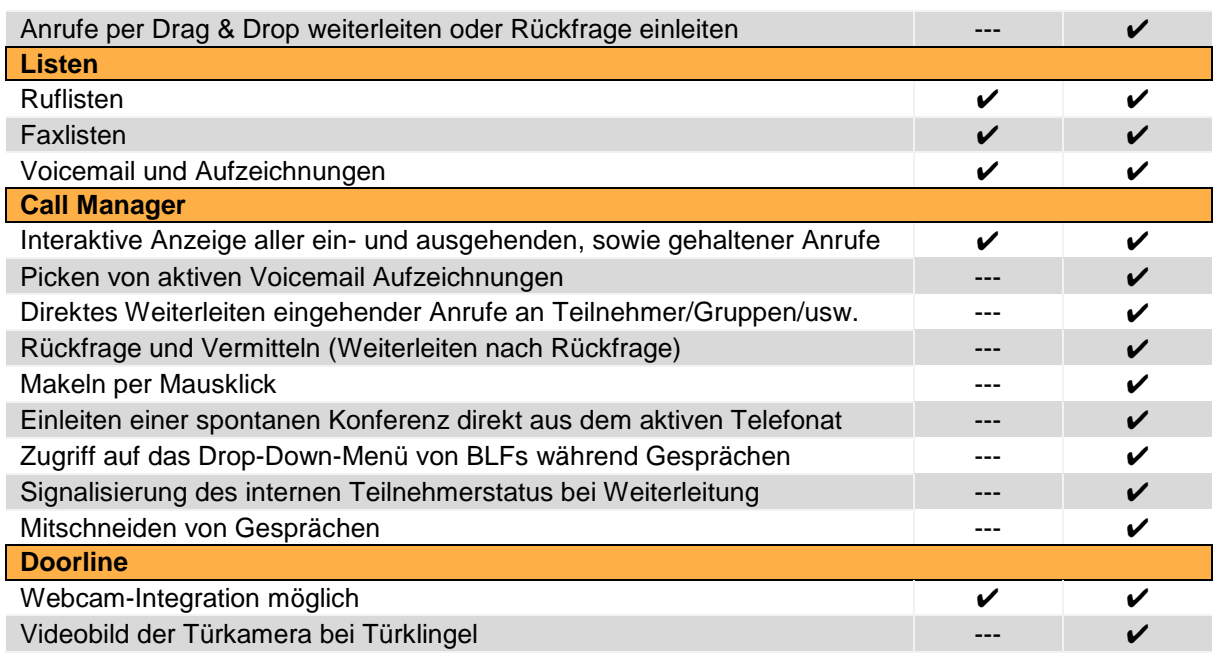

*Tabelle 1 - Vergleich zwischen Basic- und Premiumversion des UCC Clients*

# <span id="page-10-0"></span>**3 Installation des UCC Client**

In diesem Kapitel wird beschrieben wie die Installation des UCC Clients durchgeführt wird. Dabei müssen unbedingt die weiter oben beschriebenen Systemvorrausetzungen beachtet werden.

# <span id="page-10-1"></span>**3.1 Download der Installationsdatei**

Die jeweils aktuellste Version des UCC Client wird im Downloadbereich angeboten [\(Link zum](http://www.starface.de/de/Downloads/software.php)  [Downloadbereich\)](http://www.starface.de/de/Downloads/software.php).

Für den UCC Client werden zusätzlich noch Bugfix-Versionen und die einzelnen MSI-Pakete angeboten (siehe auch [UCC Client für Windows Change History\)](http://wiki.starface.de/index.php/STARFACE_UCC_Client_for_Windows_Change_History).

**Hinweis:** So weit keine besonderen Gründe vorliegen, wird empfohlen immer die finalen Versionen des UCC Clients aus dem [Downloadbereich](http://www.starface.de/de/Downloads/software.php) zu installieren.

# <span id="page-10-2"></span>**3.2 Installation des UCC Client**

Durch einen Doppelklick auf die heruntergeladene Installationsdatei mit dem Namen STARFACE\_UCC\_Client\_for\_Windows\_vX.X.X.XX.exe" kann der Installationsprozess gestartet werden.

Die Installationsdatei enthält die MSI-Pakete für die 32- und 64-bit Version des UCC Client und dadurch wird während der Installation automatisch die korrekte 32- oder 64-bit Version des UCC Client ausgewählt.

Im ersten Installationsschritt wird ermittelt, welche Programme installiert werden müssen.

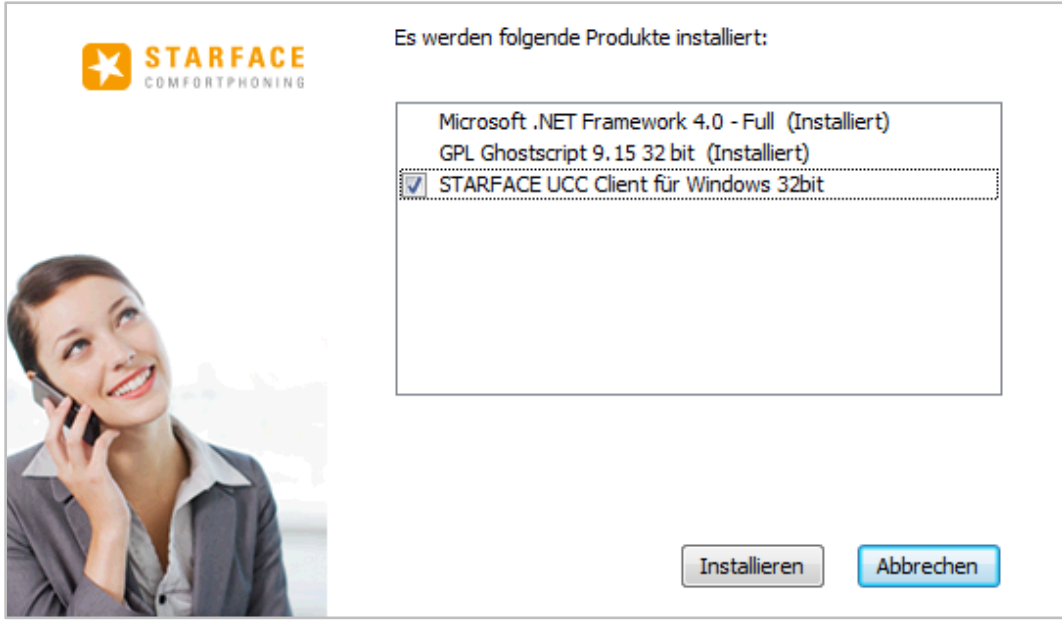

*Abbildung 1 - Auswahl der zu installierenden Programme*

Dabei werden bereits installierte Programme erkannt und durch "(Installiert)" markiert. Die Auswahl-Checkbox wird für die schon vorhandenen Programme ausgeblendet.

Nachdem, falls notwendig, die beiden Programme Microsoft .NET Framework 4.5 und Ghostscript 9.15 (32bit / 64bit) installiert worden sind, kann die Installation des UCC Client für Windows über die Schaltfläche Weiter gestartet werden.

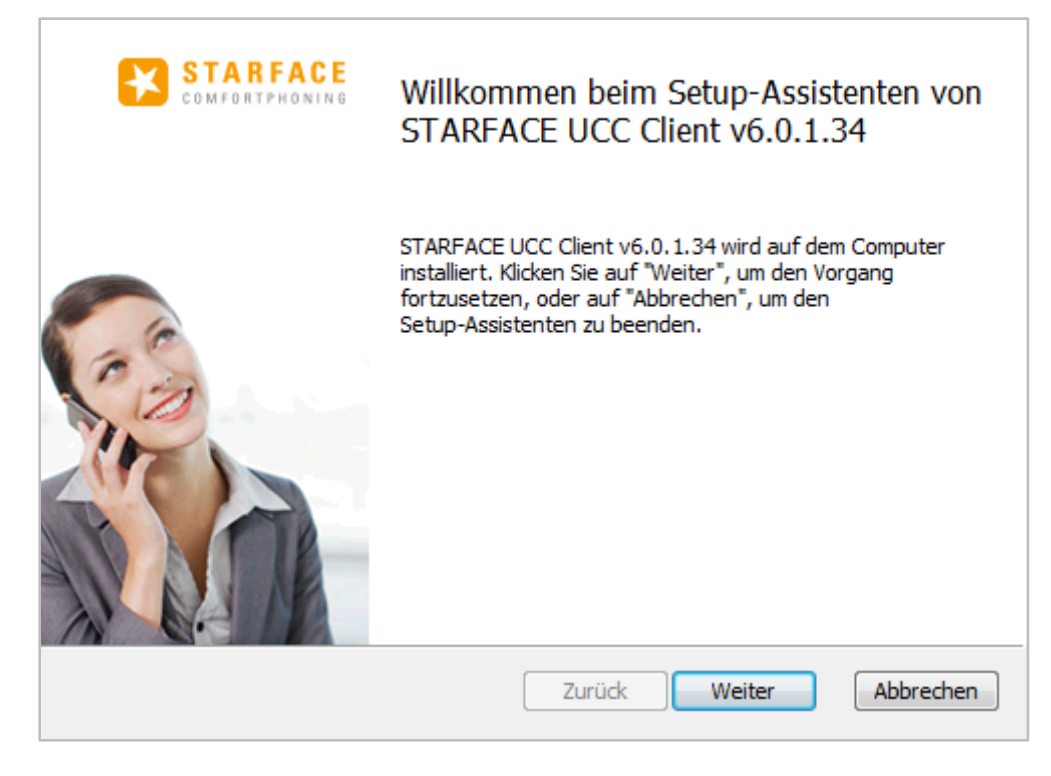

*Abbildung 2 - Beginn der Installation des UCC Client*

Im benutzerdefinierten Setup, das darauf folgt, kann ausgewählt werden, welche Komponenten des UCC Clients für Windows installiert werden sollen.

Durch einen Klick auf  $\blacksquare$  kann ausgewählt werden ob die entsprechende Komponente installiert werden soll oder nicht. Die einzelnen Komponenten, für die die Installation deaktiviert worden ist, sind durch ein rotes X gekennzeichnet.

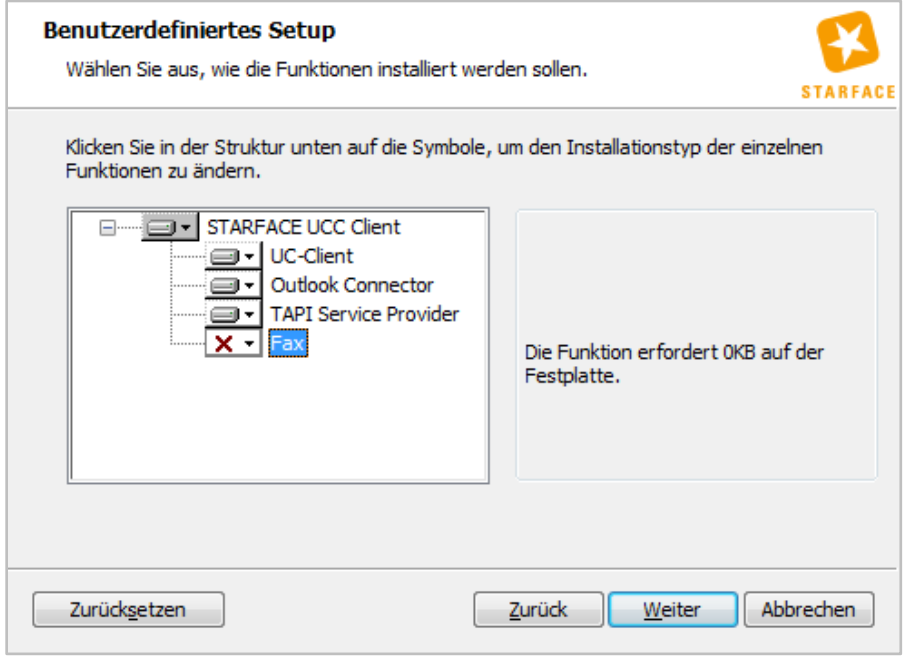

*Abbildung 3 - Auswahl der zu installierenden Komponenten*

Nachdem die Installation des UCC Client und der ausgewählten Komponenten erfolgreich abgeschlossen worden ist, wird eine entsprechende Meldung ausgegeben.

# <span id="page-12-0"></span>**4 Konfiguration des UCC Clients**

In diesem Kapitel werden die verschiedenen Konfigurationsmöglichkeiten innerhalb des UCC Clients beschrieben.

# <span id="page-12-1"></span>**4.1 Erstkonfiguration**

Nach dem ersten Starten des UCC-Clients für Windows wird die Eingabemaske für die Login Daten geöffnet.

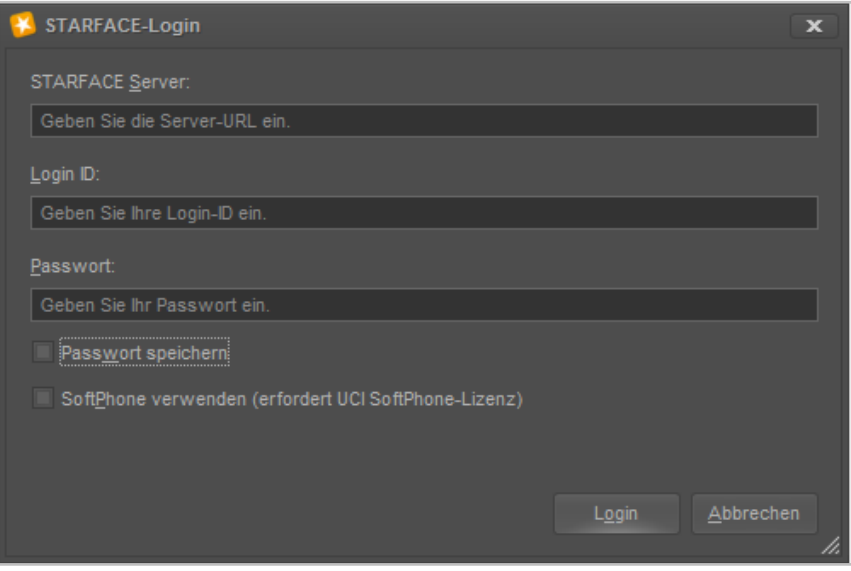

*Abbildung 4 - Erster Login im UCC Client*

Es stehen die folgenden Eingabefelder und Auswahlmöglichkeiten zur Verfügung:

**STARFACE Server:** An dieser Stelle muss die IP-Adresse oder der Hostname der Telefonanlage eingetragen werden.

**Login ID:** Die hier zu hinterlegende Login ID entspricht der Login ID, die beim Erstellen des Benutzers auf der Telefonanlage vergeben worden ist.

**Passwort:** Das hier zu hinterlegende Passwort entspricht dem Passwort, das beim Erstellen des Benutzers auf der Telefonanlage vergeben worden ist.

**Passwort speichern:** Über diese Checkbox kann gesteuert werden, ob das Passwort des Benutzers lokal gespeichert wird und beim nächsten Start des UCC Clients nicht mehr manuell eingegeben werden muss.

**Hinweis:** Es wird empfohlen das Passwort nicht lokal auf der Festplatte zu speichern, da sich dadurch ein Sicherheitsrisiko ergeben könnte.

**SoftPhone verwenden:** Über diese Checkbox wird festgelegt, ob der UCC Client für Windows in der Basic- oder Premiumversion genutzt werden soll. Und damit auch ob die Softphone-Funktionalität zur Verfügung steht oder nicht.

**Hinweis:** Bitte beachten Sie betreffend der Nutzung der Premiumversion des UCC-Clients für Windows das Kapitel [2.2 Lizenzen für den UCC Client.](#page-8-0)

# <span id="page-13-0"></span>**4.2 Einstellungen im UCC Client**

Nach dem erfolgreichen Login gibt es unter Starface und danach unter Einstellungen die Möglichkeit verschiedene Einstellungen für den UCC Client vorzunehmen.

### <span id="page-13-1"></span>**4.2.1 Verbindung**

In diesem Reiter können die unterschiedlichen Einstellungen betreffend der Verbindung des UCC Clients zur Telefonanlage konfiguriert werden.

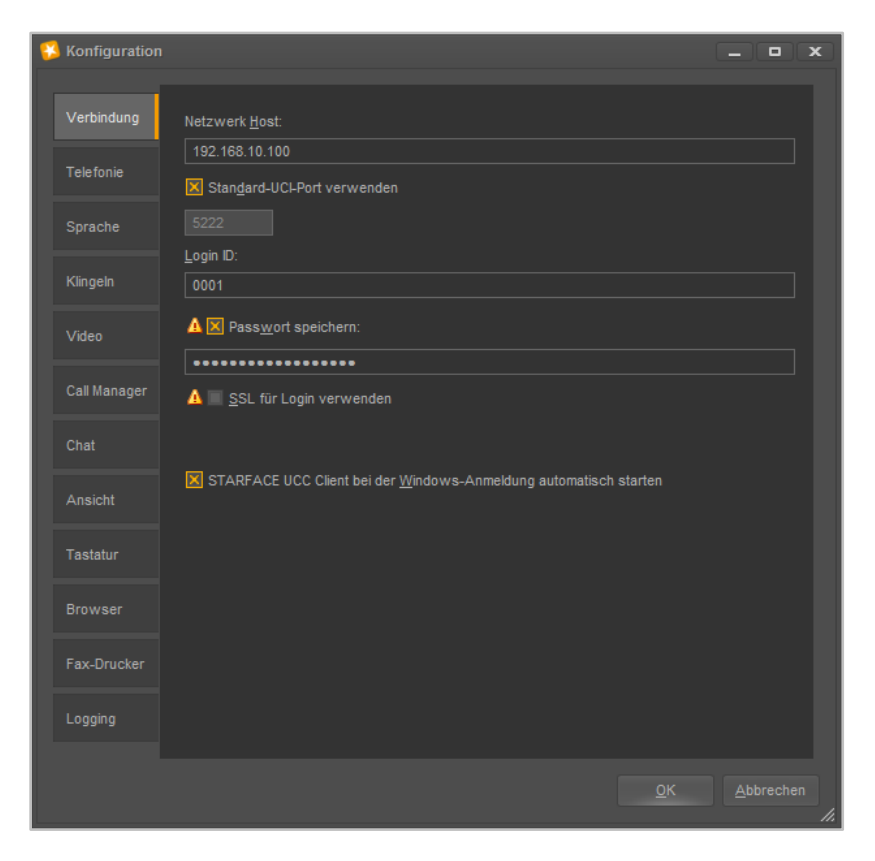

*Abbildung 5 - Übersicht der Verbindungseinstellungen mit Beispieldaten*

**Netzwerk Host:** An dieser Stelle muss die IP-Adresse oder der Hostname der Telefonanlage eingetragen werden.

**Standard-UCI-Port verwenden:** Wird diese Checkbox deaktiviert, besteht in dem Feld direkt darunter die Möglichkeit einen abweichenden UCI-Port einzutragen. Dies kann z.B. notwendig sein wenn der UCC Client außerhalb des eigenen Netzwerks betrieben wird.

**Login ID:** Die hier zu hinterlegende Login ID entspricht der Login ID, die beim Erstellen des Benutzers auf der Telefonanlage vergeben worden ist.

**Passwort speichern:** Über diese Checkbox kann gesteuert werden, ob das Passwort des Benutzers lokal gespeichert wird und beim nächsten Start des UCC Clients nicht mehr eingegeben werden muss.

**Hinweis:** Es wird empfohlen das Passwort nicht lokal auf der Festplatte zu speichern, da sich dadurch ein Sicherheitsrisiko ergeben könnte.

**SSL für Login verwenden:** Über diese Checkbox wird gesteuert ob die SSL-Verschlüsslung für den Login genutzt werden soll oder nicht. Dabei muss beachtet werden, dass die Nutzung eines selbst signierten Zertifikats auf der Telefonanlage die Anmeldedauer mit aktiviertem SSL leicht erhöht.

**STARFACE UCC Client bei der Windows-Anmeldung automatisch starten:** Wird diese Checkbox aktiviert, startet der UCC Client automatisch beim Hochfahren des Betriebssystems.

### <span id="page-14-0"></span>**4.2.2 Telefonie**

In diesem Reiter können verschiedene Einstellungen zu TAPI, der Leitungskonfiguration und der Nutzung des SoftPhones gemacht werden.

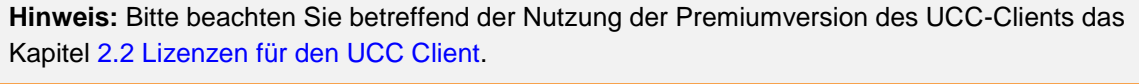

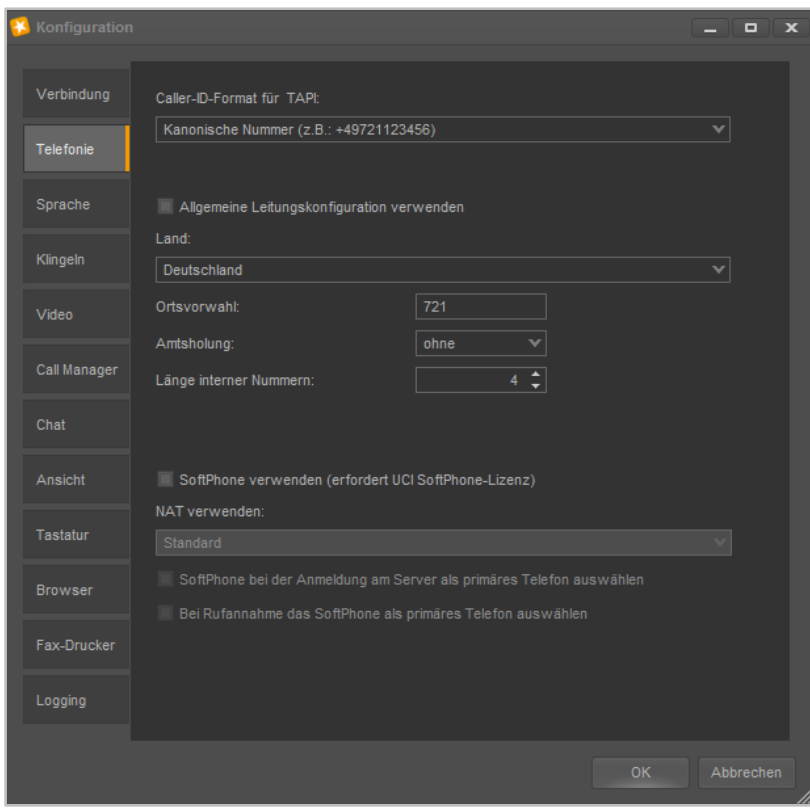

*Abbildung 6 - Übersicht der Telefonieeinstellungen*

**Caller-ID-Format für TAPI:** Über dieses Drop-Down-Menü kann das Format der Caller-ID für TAPI-Anwendungen ausgewählt werden. Es handelt sich dabei um das Format, in dem die TAPI-Anwendung die Rufnummer des Anrufers anzeigt und auswertet. Dabei stehen die folgenden drei Formate zur Verfügung:

- Kanonisch z.B. +49721….
- International z.B. 0049721….
- National z.B. 0721....

**Allgemeine Leitungskonfiguration verwenden:** Wird diese Checkbox ausgewählt, verwendet der UCC Client die allgemeinen Leitungseinstellungen (Ortsvorwahl, Amtsholung usw.) der Telefonanlage. Dafür ist erforderlich dass auf der Telefonanlage mindestens die Version 6.0.1.X installiert ist.

Für Sonderfälle (z.B. ein Mitarbeiter in einem anderen Land) oder bei Nutzung einer älteren Starfaceversionen kann diese Checkbox auch deaktiviert werden, wobei in diesem Fall dann die Einstellungen manuell getätigt werden müssen.

Konfiguriert werden müssen die folgenden Felder:

- Auswahl des Landes für das Rufnummernschema und die Ländervorwahl
- Eingabe der Ortsvorwahl (ohne führende 0 bzw. Verkehrsausscheidungsziffer)
- Amtsholung (falls vorhanden)
- Länge der internen Rufnummern (Anzahl der Ziffern)

**Hinweis:** Wenn der UCC Client auf der Version 6.0.1.20 (oder höher) ist und mit der Starfaceversion 6.0.0.7 (oder älter) verwendet wird, ist die Leitungskonfiguration zwingend erforderlich

**SoftPhone verwenden:** Über diese Checkbox wird festgelegt, ob der UCC Client für Windows in der Basic- oder Premiumversion genutzt werden soll. Und damit auch ob die Softphone-Funktionalität zur Verfügung steht oder nicht.

Der UCC Client registriert dafür auf der Telefonanlage automatisch ein neues Telefon vom Typ "Starface WinClient".

**Hinweis:** Bitte beachten Sie betreffend der Nutzung der Premiumversion des UCC-Clients das Kapitel [2.2 Lizenzen für den UCC Client.](#page-8-0)

**NAT verwenden:** Dieses Drop-Down-Menü steht nur zur Verfügung, wenn die Premiumversion des UCC Client verwendet wird und die oben stehende Checkbox ausgewählt ist.

- Standard Übernimmt die zentrale NAT-Einstellung der Telefonanlage • Ja (Home Office) Nutzung von NAT (z.B. für einen UCC Client im Home Office)
- **Nein Keine Nutzung von NAT**

**SoftPhone bei der Anmeldung am Server als primäres Telefon auswählen:** Ist diese Checkbox aktiviert, wird bei einer erfolgreichen Registrierung an der Telefonanlage das Softphone des UCC Client als primäres Telefon gesetzt.

**Bei Rufannahme das SoftPhone als primäres Telefon auswählen:** Ist diese Checkbox aktiviert, wird bei einer Rufannahme über die Premiumversion des UCC Client selbiger als primäres Telefon des Benutzers auf der Telefonanlage gesetzt.

### <span id="page-15-0"></span>**4.2.3 Sprache**

In diesem Reiter werden die Geräte (Mikrofon und Lautsprecher) konfiguriert, die für die Telefonie genutzt werden. Auch die Geräte für die Wiedergabe von Voicemails und Aufzeichnungen können hier konfiguriert werden.

Die Reihenfolge der Eintragungen bestimmt darüber, in welcher Rangfolge die Geräte (falls verfügbar) verwendet werden.

Aktuell nicht angeschlossene Geräte werden kursiv dargestellt und mit dem Vermerk "(nicht angeschlossen) gekennzeichnet.

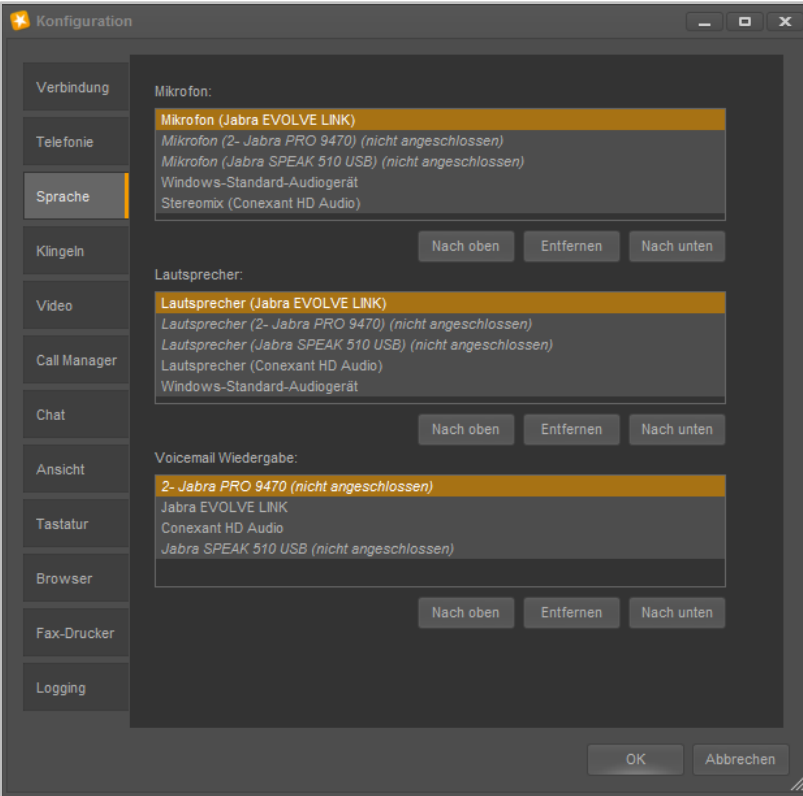

*Abbildung 7 - Übersicht der Einstellungen für die Sprachausgabe*

### <span id="page-16-0"></span>**4.2.4 Klingeln**

In diesem Reiter kann die Ausgabe des Klingeltons für den UCC Clients und das Verhalten des optionalen Busylights konfiguriert werden.

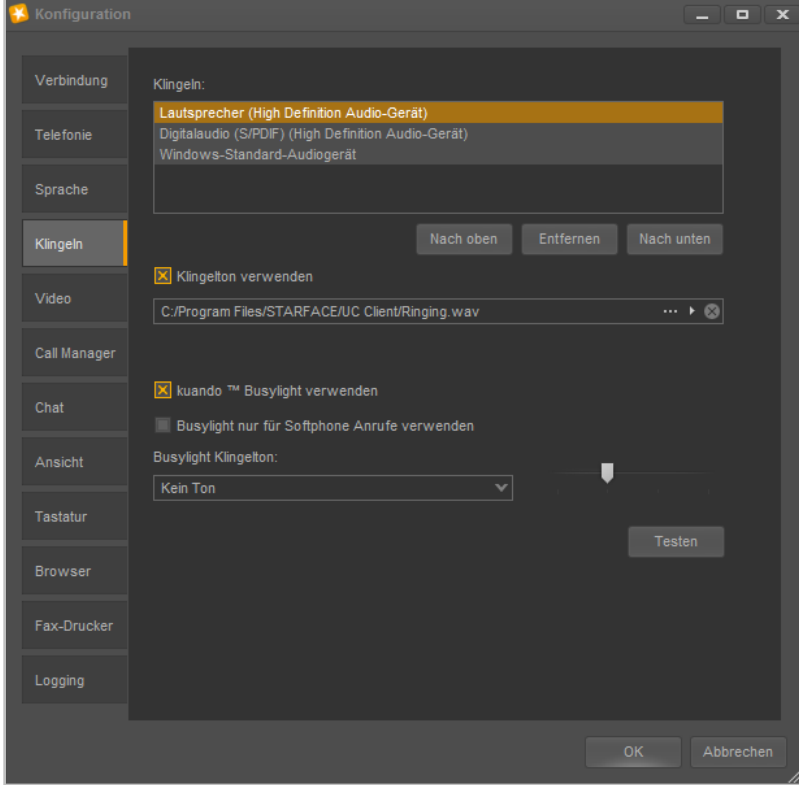

*Abbildung 8 - Übersicht über die Klingeleinstellungen*

Unter der Überschrift **Klingeln** können die Ausgabegeräte für die Klingelsignalisierung des SoftPhones angegeben werden. Die Reihenfolge der Eintragungen bestimmt darüber, in welcher Rangfolge die Geräte (falls verfügbar) verwendet werden.

Aktuell nicht angeschlossene Geräte werden kursiv dargestellt und mit dem Vermerk "(nicht angeschlossen) gekennzeichnet.

**Klingelton verwenden:** Wird diese Checkbox ausgewählt, kann ein eigener Klingelton festgelegt werden für eingehende Rufe. Dabei sind die folgenden Schaltflächen zu beachten:

- Hier kann ein Audiofile vom Typ "wav" als Klingelton ausgewählt werden.
- **Mit dieser Schaltfläche wird die im Moment aktive Audiodatei abgespielt.**
- $\blacksquare$  Mit dieser Schaltfläche kann die aktuelle Auswahl der Audiodatei gelöscht werden.

**kuando Busylight verwenden:** Mit dieser Checkbox ausgewählt werden, ob das Busylight der Firma Kuando verwendet werden soll oder nicht.

**Busylight nur für SoftPhone Anrufe verwenden:** Wird diese Checkbox aktiviert ist, zeigt das Busylight nur den Gesprächszustand des SoftPhones an. Andernfalls zeigt das Busylight auch aktive Gespräche des Tischtelefons oder anderen Geräten des Benutzers an.

**Busylight Klingelton:** In diesem Drop-Down-Menü kann der verwendete Klingelton des Busylight ausgewählt werden. Über die Schaltfläche Testen kann der ausgewählte Klingelton abgespielt werden. Über den Schieberegler rechts kann die Lautstärke des Klingeltons angepasst werden.

### <span id="page-17-0"></span>**4.2.5 Video**

In diesem Reiter wird die Kamera für Video-Anrufe ausgewählt. Ebenso kann die gewünschte Video-Qualität eingestellt werden.

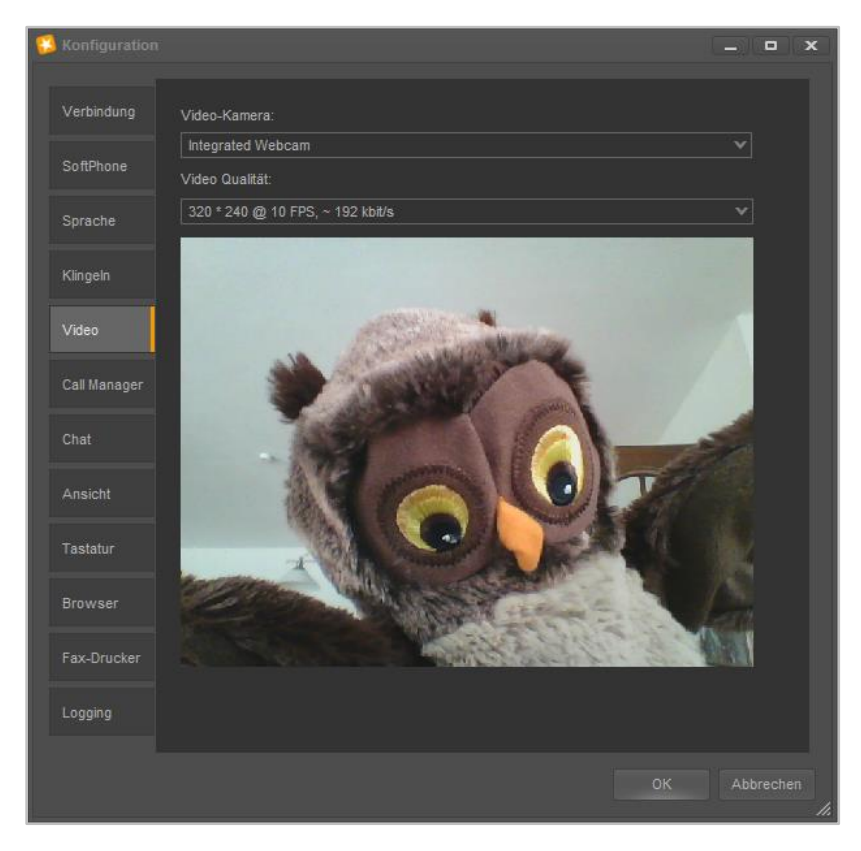

*Abbildung 9 - Test der Videoverbindung mit Herrn Owl*

**Video-Kamera:** In diesem Drop-Down-Menü wird festgelegt, welche Kamera verwendet wird.

**Video Qualität:** In diesem Drop-Down-Menü kann ausgewählt werden, welche Auflösung für die Videoverbindung genutzt werden soll. Der angegebene Parameter ist ein Näherungswert und kann, je nach verwendeter Hardware, etwas abweichen. Generell bestimmt der UCC Client die verwendete Auflösung und nicht die genutzte Kamera.

### <span id="page-18-0"></span>**4.2.6 Call Manager**

In diesem Reiter kann das Verhalten des Call Mangers im UCC Client angepasst werden. Die jeweiligen Benachrichtigungsoptionen können über die vorangestellte Checkbox aktiviert bzw. deaktiviert werden.

**Call Manager bei Anruf öffnen:** Der Call Manager wird bei einem ein- oder ausgehenden Anruf geöffnet.

**Fenster blinkt bei neuem Anruf:** Bei einem neuen ein- oder ausgehenden Ruf blinkt der UCC Client in der Taskleiste.

**Fenster bei neuem Anruf anzeigen:** Bei einem neuen ein- oder ausgehenden Ruf wird das Fenster des UCC Client in den Vordergrund geholt.

**Fenster nach Anruf schließen:** Ist diese Option aktiviert, wird nach Beendigung des ein- oder ausgehenden Rufes das Fenster des UCC Client wieder minimiert.

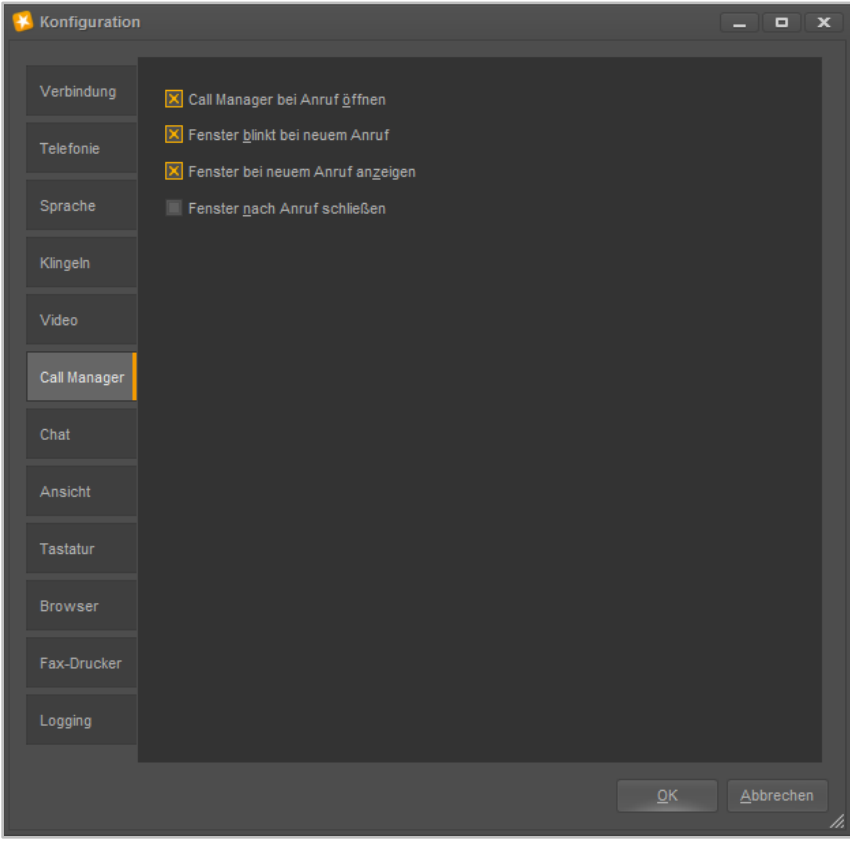

*Abbildung 10 - Konfiguration des Verhaltens des Call Managers*

### <span id="page-18-1"></span>**4.2.7 Chat**

In diesem Reiter kann das Verhalten des Chats im UCC Client konfiguriert werden. Die verschieden Optionen dabei sind:

**Fenster blinkt bei neuer Chat-Nachricht:** Ist diese Checkbox aktiv, blinkt bei einer eingehenden neuen Chatnachricht der UCC Client in der Taskleiste.

**Fenster bei neuen Chat-Nachricht anzeigen:** Ist diese Checkbox aktiv, wird bei einer neuen eingehenden Chat-Nachricht der UCC-Client automatisch in den Vordergrund geholt.

**Sound für neue Chat-Konversation:** Ist diese Checkbox aktiv, wird bei der Eröffnung einer neuen Chat-Konversation eine Audiodatei abgespielt. Die Audiodatei kann über das Feld direkt darunter individuell angepasst werden.

Die verschiedenen Schaltflächen dabei sind:

- **Figure 1.0 Hier kann ein Audiofile vom Typ "wav" oder "mp3" als Klingelton ausgewählt werden.**
- Mit dieser Schaltfläche wird die im Moment aktive Audiodatei abgespielt.
- $\boxed{\otimes}$  Mit dieser Schaltfläche kann die aktuelle Auswahl der Audiodatei gelöscht werden.

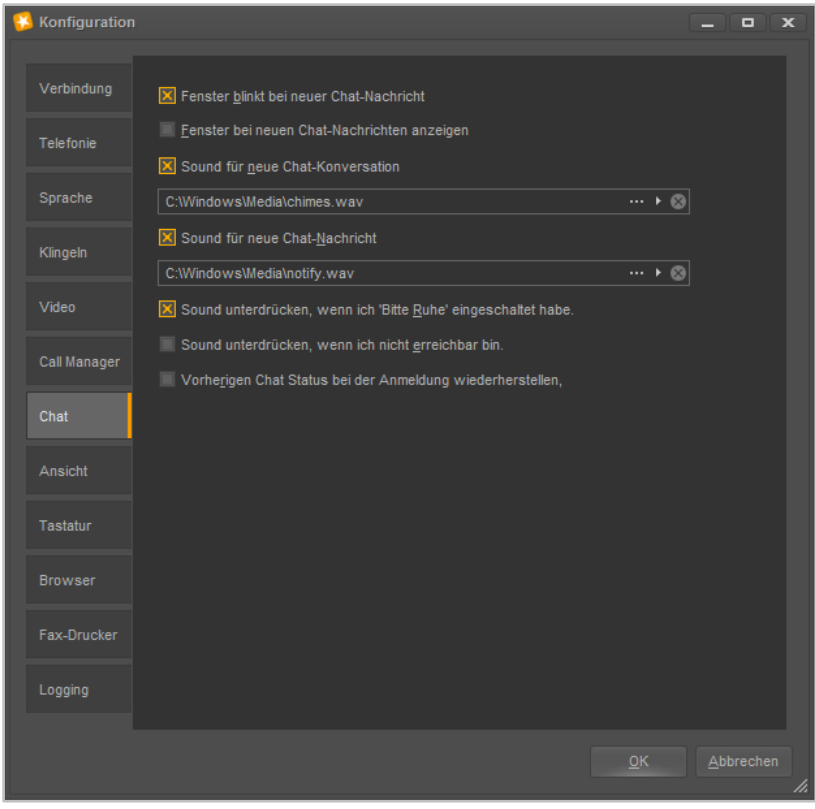

*Abbildung 11 - Übersicht über die Chateinstellungen*

**Sound für neue Chat-Nachricht:** Ist diese Checkbox aktiv, wird bei einer neuen Chatnachricht eine Audiodatei abgespielt. Die Audiodatei kann über das Feld direkt darunter individuell angepasst werden.

Die verschiedenen Schaltflächen dabei sind:

- $\mathbb{P}^*$  Hier kann ein Audiofile vom Typ "wav" oder "mp3" als Klingelton ausgewählt werden.
- **Mit dieser Schaltfläche wird die im Moment aktive Audiodatei abgespielt.** 
	- **Mit dieser Schaltfläche kann die aktuelle Auswahl der Audiodatei gelöscht werden.**

**Sound unterdrücken, wenn ich "Bitte Ruhe" eingeschaltet haben: Ist dies Checkbox aktiv, wird** die Ausgabe aller Audiodateien des Chats unterdrückt, wenn der Benutzer im Ruhe/DND-Modus ist. **Sound unterdrücken, wenn ich nicht erreichbar bin:** Ist diese Checkbox aktiv, wird die Ausgabe aller Audiodateien des Chats unterdrückt, wenn der Benutzer nicht erreichbar ist.

**Vorherigen Chat Status bei der Anmeldung wiederherstellen:** Ist diese Checkbox aktiv, wird der letzte Chat Status gespeichert und beim nächsten Start des UCC Client wieder gesetzt.

### <span id="page-20-0"></span>**4.2.8 Ansicht**

In diesem Reiter kann der zu verwendende Skin und die Sprache (Lokalisierung) für die Oberfläche des UCC Client ausgewählt werden. Des Weiteren kann hier das Zeit- und Datumsformat für die Listendarstellung konfiguriert werden.

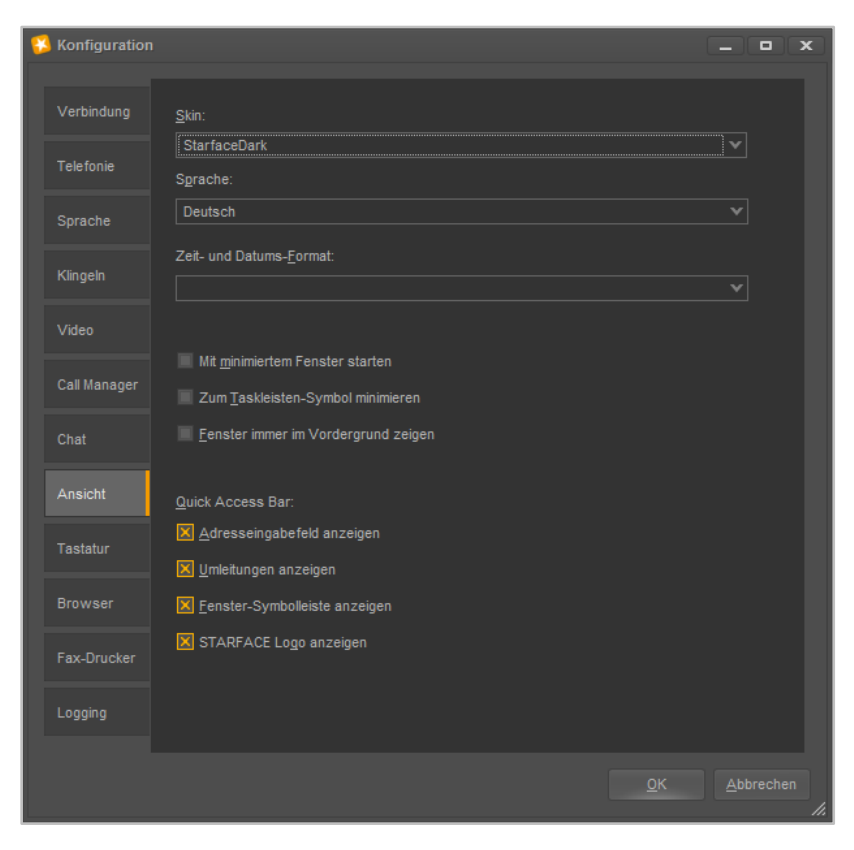

*Abbildung 12 - Übersicht über die Ansichtseinstellungen*

**Skin:** In diesem Drop-Down-Menü kann der Skin ausgewählt werden, der für den gesamten UCC Client verwendet wird. Der ausgewählte Skin beeinflusst die Hintergrundfarbe der verschiedenen Fenster, die Farbe der Leisten usw..

Die Funktionalität und die Anordnung von Schaltflächen, Drop-Down-Menüs usw. innerhalb des UCC Client ändert sich dadurch nicht.

**Sprache:** In diesem Drop-Down-Menü kann die verwendete Sprache des UCC Client festgelegt werden. Die Auswahl der Sprache bezieht sich auf alle Schaltflächen, Drop-Down-Menüs usw..

**Mit minimiertem Fenster starten:** Bei Aktivierung dieser Checkbox wird der UCC Client beim Starten von Windows nur als kleines Symbol in der Taskleiste angezeigt.

**Zum Taskleisten-Symbol minimieren:** Bei Aktivierung dieser Checkbox wird der UCC Client beim Minimieren nicht nur in die Taskleiste minimiert, sondern nur noch als kleines Taskleistensymbol angezeigt.

**Fenster immer im Vordergrund zeigen:** Bei Aktivierung dieser Checkbox wird das Hauptfenster des UCC Client immer als oberstes Fenster dargestellt.

**Hinweis:** Auch für herausgelöste Fenster kann diese Option einzeln aktiviert werden. Dafür ist ein Rechtsklick in die jeweilige Titelleiste des Fenster notwendig.

Die unter der Überschrift **Quick Access Bar** vorhandenen Checkboxen ermöglichen es verschiedene Elemente im oberen Teil des Hauptfenster des UCC Clients ein- bzw. auszublenden (siehe auch [5.2](#page-28-2)  [Quick Access Bar\)](#page-28-2).

### <span id="page-21-0"></span>**4.2.9 Tastatur**

In diesem Reiter kann eine Tastenkombination definiert werden, mit der entweder eine markierte Nummer direkt gewählt wird oder mit der eine Nummern aus der Zwischenablage direkt gewählt wird.

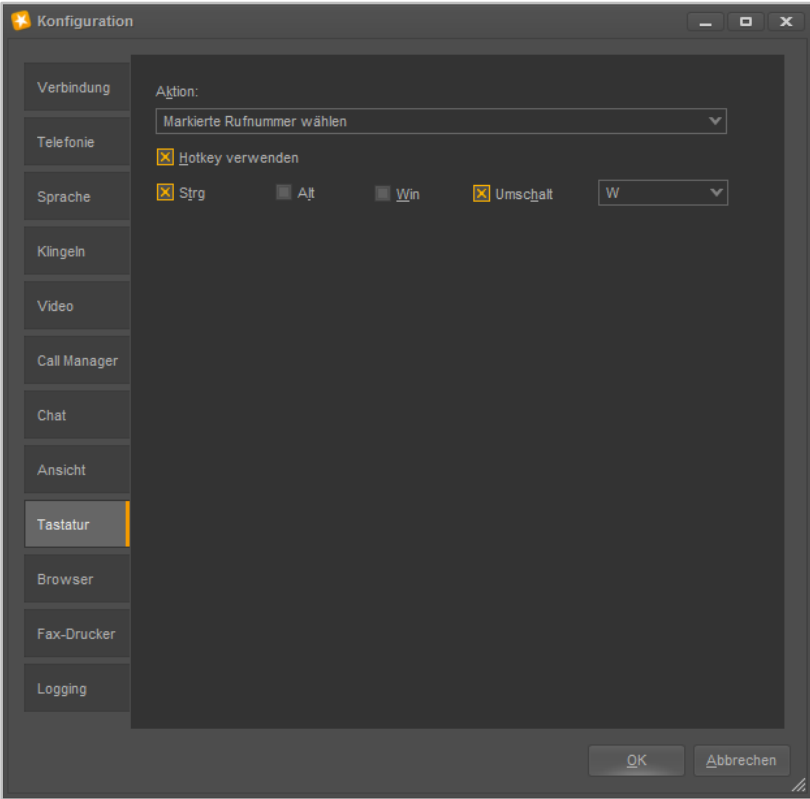

*Abbildung 13 - Konfiguration des Hotkeys*

In dem Drop-Down-Menü kann ausgewählt werden, welche Aktion über die definierte Tastenkombination ausgelöst wird. Dabei stehen die beiden folgenden Möglichkeiten zur Auswahl:

**Markierte Rufnummer wählen:** Eine markierte Rufnummer, egal ob intern oder extern, wird über das primäre Telefon des Benutzers angerufen.

**Rufnummer aus der Zwischenablage wählen:** Eine Rufnummer, egal ob intern oder extern, die sich in der Windows-Zwischenablage befindet, wird über das primäre Telefon des Benutzers gewählt.

Wird die Checkbox **Hotkey verwenden** aktiviert, kann danach die gewünschte Tastenkombination aus den folgenden Elementen frei zusammengesetzt werden.

- **Stra**
- Alt
- Win
- **Umschalt**

In dem Drop-Down-Menü muss zum Abschluß noch eine Taste für die Tastenkombination definiert werden. Bei dieser letzten Tastenangabe handelt es sich um ein Pflichtfeld.

**Hinweis:** Wir empfehlen die verwendete Tastenkombination immer aus mindestens 3 Elementen zusammenzusetzen, um Konflikte mit anderen Programmen zu vermeiden.

### <span id="page-22-0"></span>**4.2.10 Browser**

In diesem Reiter können URLs hinterlegt werden, die unter bestimmten Vorrausetzungen geöffnet werden.

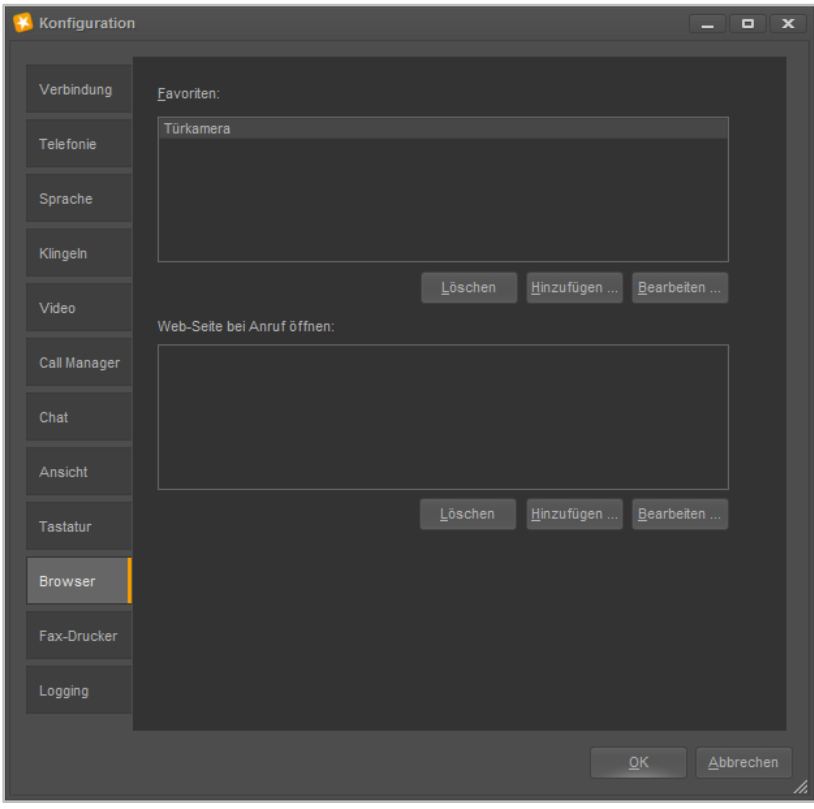

*Abbildung 14 - Übersicht über die konfigurierten URL-Aufrufe*

#### <span id="page-22-1"></span>**4.2.10.1 URL bearbeiten**

Wird hier eine URL als Favorit angelegt und gespeichert, kann diese URL-Konfiguration später als möglicher **Favorit** unterhalb der Schaltfläche Ansicht im Hauptfenster des UCC Client ausgewählt werden.

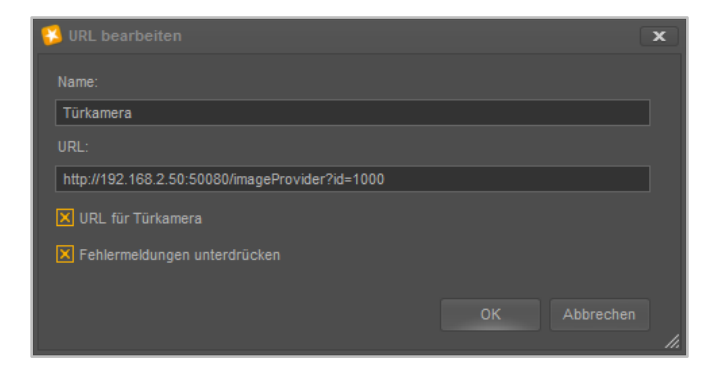

*Abbildung 15 - Beispiel für die Konfiguration einer Türkamera-URL*

Der Name kann frei vergeben werden und sollte möglichst eindeutig und sprechend gewählt werden. Die URL, z.B. der Webseite oder der Türkamera, muss vollständig angegeben werden und über die Checkbox **URL für Türkamera** kann die URL als Türkamera gekennzeichnet werden.

**Fehlermeldungen unterdrücken:** Ist diese Option aktiv, werden Fehlermeldungen die bei einem URL-Aufruf auftreten (z.B. Java-Meldungen oder Zertifikatsfehler) unterdrückt.

### <span id="page-23-0"></span>**4.2.10.2 Anruf-Aktion URL Bearbeiten**

Unter **Webseite bei Anruf öffnen** können URLs hinterlegt werden, die bei einem Anruf automatisch geöffnet werden sollen.

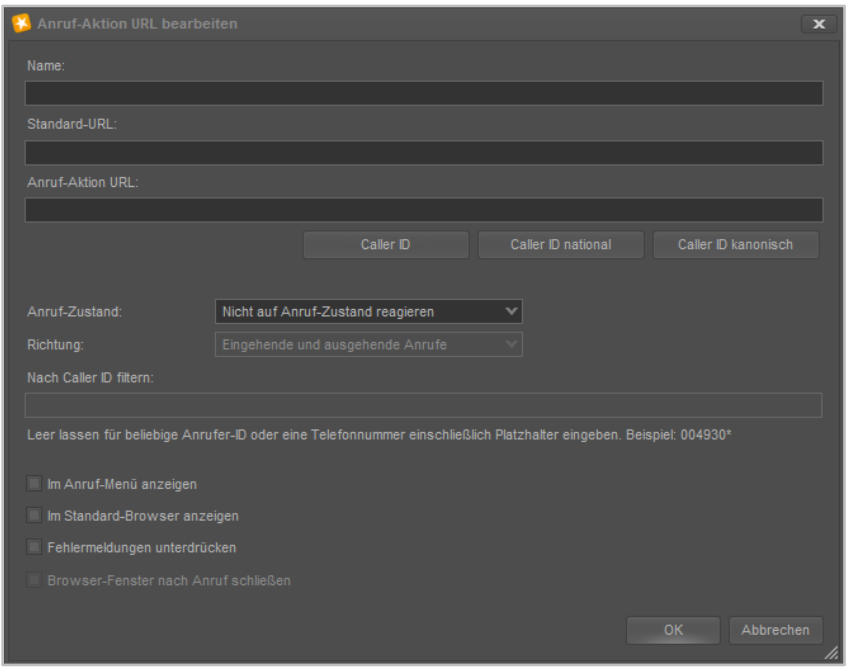

*Abbildung 16 - Anruf-Aktion URL bearbeiten*

**Name:** Der Name der Konfiguration kann frei vergeben werden und sollte möglichst eindeutig und sprechend gewählt werden.

**Standard-URL:** Die hier hinterlegte URL wird beim Start des UCC Client aufgerufen. Dadurch kann ein Fenster erzeugt werden, dass als Platzhalter im UCC Client verwendet wird und beim ersten echten Aufruf der Anruf-Aktion URL ersetzt wird.

**Anruf-Aktion URL:** Hier kann eine URL hinterlegt werden, die dynamisch mit der Rufnummer des Gesprächspartners aufgerufen wird (z.B. [http://www.klicktel.de/rueckwaertssuche/\\$\(callerid\)](http://www.klicktel.de/rueckwaertssuche/$(callerid)) ).

Die Rufnummer des Gesprächspartners ist dabei eine Variable, die in den folgenden Formaten übergeben werden kann:

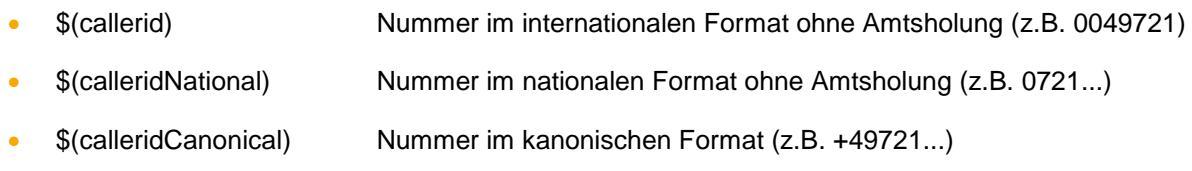

**Hinweis:** Die Schaltflächen mit den Variablennamen erlauben das einfache Einfügen einer Variable, ohne selbige manuell eintippen zu müssen.

**Anruf-Zustand:** Über dieses Drop-Down-Menü kann gesteuert werden, welcher Zustand des Anrufes den Aufruf der Anruf-Aktion URL auslöst.

**Richtung:** Über dieses Drop-Down-Menü lässt, zusätzlich zu der Angabe bei **Anruf-Zustand** bestimmen, wann der Aufruf der Anruf-Aktion URL auslöst wird.

**Nach Caller ID filtern:** Hier können Rufnummern hinterlegt werden, für die der Aufruf der Anruf-Aktion URL erfolgen soll.

Dabei muss nicht immer die vollständige Rufnummer angegeben werden, sondern es kann auch mit sogenannten Platzhaltern (Wildcards) gearbeitet werden. Die Wildcard \* steht dabei für mehrere beliebige Ziffern und ? für genau eine Ziffer. Einige Anwendungsbeispiele könnten so aussehen:

- 0049\* Alle Rufe die mit 0049 beginnen.
- \*1075 Alle Rufe die auf 1075 enden.
- 1510??? Alle Rufe die mit 1510 beginnen und bei denen noch 3 weitere Ziffern folgen

**Hinweis:** Soll es keine Filterung nach Rufnummer geben, kann dieses Feld leer gelassen werden.

**Zum Anruf-Menü hinzufügen**: Ist diese Option aktiv, kann der Aufruf dieser konfigurierten Anruf-Aktion URL im Hauptfenster des UCC Clients über einen Rechtsklick auf eine Nummer (z.B. in den Ruflisten) ausgelöst werden. Der Aufruf steht dann ebenfalls bei eingehenden Rufen im Call Manager unter dem Punkt "Funktionen" zur Verfügung.

**Im Standard-Browser anzeigen:** Ist diese Option aktiv geschaltet wird der Aufruf der Anruf-Aktions URL im Standardbrowser des Windowssystems durchgeführt und nicht in einem Fenster des UCC Clients für Windows.

**Hinweis:** Es kann auch der Aufruf einer ausführbaren Anwendung(z.B. .exe) abgebildet werden.

**Fehlermeldungen unterdrücken:** Ist diese Option aktiv, werden Fehlermeldungen die bei einem URL-Aufruf auftreten (z.B. Java-Meldungen oder Zertifikatsfehler) unterdrückt.

**Browser-Fenster nach Anruf schließen:** Ist diese Option aktiviert, wird das geöffnete Browserfenster nach Beendigung des Rufes automatisch geschlossen.

### <span id="page-24-0"></span>**4.2.11 Fax-Drucker**

In diesem Reiter kann der Fax-Drucker konfiguriert werden, über den Faxe verschickt und empfängt.

Wurde der Faxdrucker bei der Installation des UCC Client (siehe auch [3.2 Installation des UCC Client\)](#page-10-2) zur Installation ausgewählt, kann aus jeder Windowsanwendung heraus der Faxversand über den Drucker "STARFACE Fax" gestartet werden.

Dabei wird die Datei zuerst zum Fax-Drucker übertragen und danach erfolgt die Eingabeaufforderung der Rufnummer, an die das Fax versendet werden soll.

#### **STARFACE UCC Client für Windows 6.1**

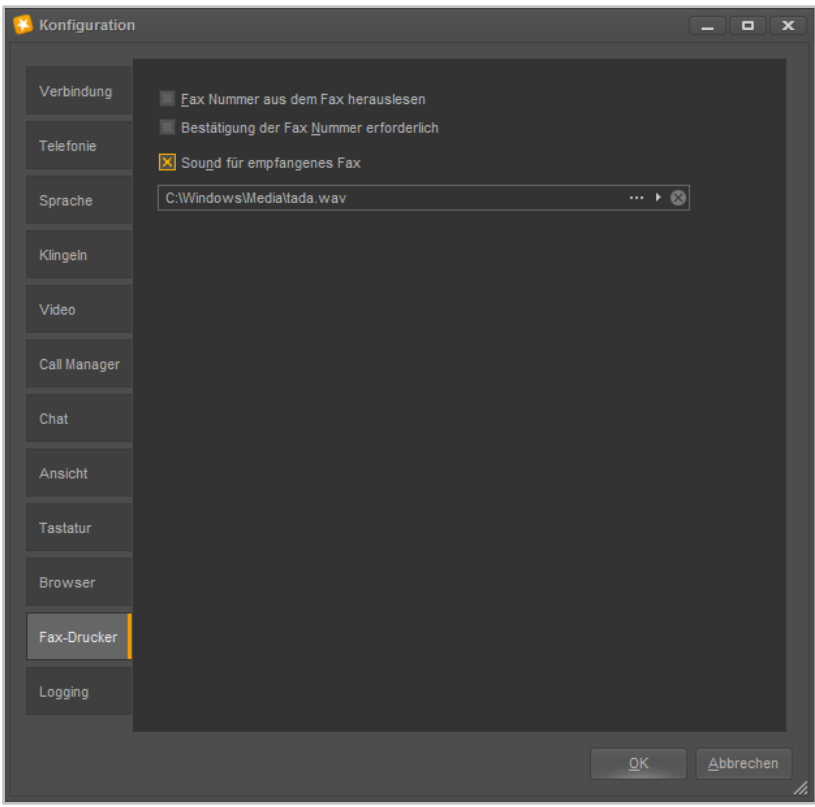

*Abbildung 17 - Konfiguration des Fax-Druckers*

**Fax Nummer aus dem Fax herauslesen:** Wird diese Checkbox aktiviert, muss bei einem ausgehenden Fax kein manueller Eintrag in der Eingabeaufforderung mehr gemacht werden.

Stattdessen wird die zu faxende Datei nach einer Faxnummer durchsucht. Die Zielnummer muss dabei in doppelten @ Zeichen eingeklammert sein (z.B. @@004923112345678@@) Es wird immer die erste erkannte Faxnummer verwendet und als Zielnummer gesetzt.

**Bestätigung der Fax Nummer erforderlich**: Ist diese Checkbox aktiv, muss der Benutzer die automatisch gefundene Faxnummer (siehe oben) bestätigen.

Ist die Checkbox nicht markiert und es wird in der Datei eine Faxnummer erkannt, so wird das ausgehende Fax sofort an diese erkannte Nummer versendet.

**Sound für empfangenes Fax:** Ist diese Checkbox aktiv, wird für jedes empfangene Fax eine akustische Benachrichtigung abgespielt.

In dem Drop-Down-Menü direkt darunter kann ausgewählt werden welche Audiodatei für diese Benachrichtigung verwendet wird.

Dabei stehen die folgenden Schaltflächen zur Verfügung:

- **Figure 1.5 Hier kann ein Audiofile vom Typ** "wav" oder "mp3" als Klingelton ausgewählt werden.
- **Mit dieser Schaltfläche wird die im Moment aktive Audiodatei abgespielt.**
- $\blacksquare$  Mit dieser Schaltfläche kann die aktuelle Auswahl der Audiodatei gelöscht werden.

### <span id="page-26-0"></span>**4.2.12 Logging**

In diesem Reiter kann das Verhalten des Loggings für den UCC Client konfiguriert werden.

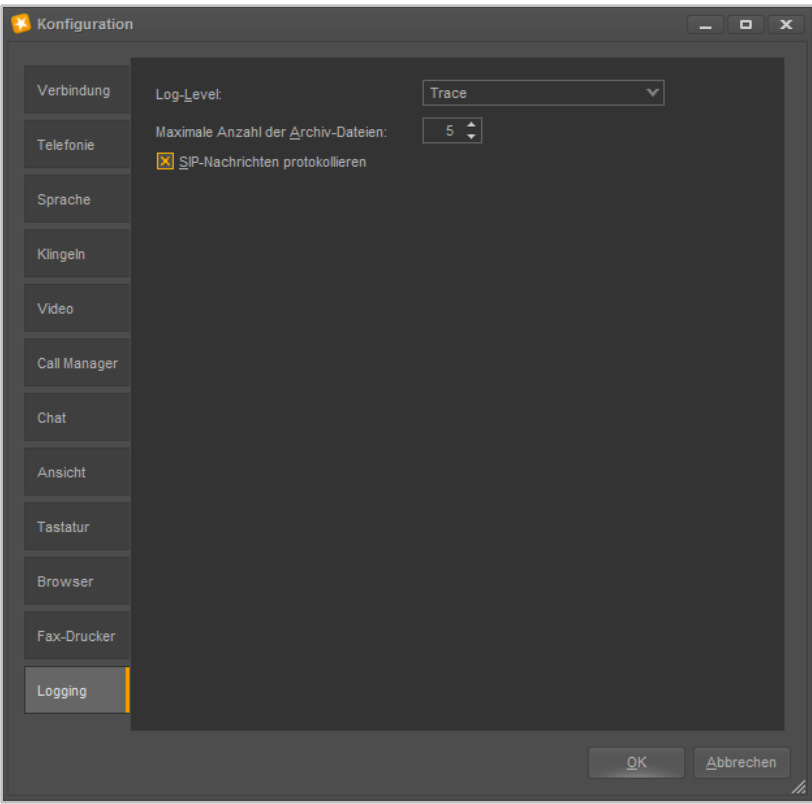

*Abbildung 18 - Übersicht über die Logging-Einstellungen*

**Log-Level:** In diesem Drop-Down-Menü kann der Log-Level der Logdatei festgelegt werden.

**Maximale Anzahl der Archive:** Es wird jeden Tag eine neue Log-Datei durch den UCC Client erzeugt. An diesem Punkt kann festgelegt werden, wie viele Exemplare der Logdateien vorgehalten werden.

**SIP-Nachrichten protokollieren:** Wird diese Checkbox aktiviert, werden auch die einzelnen SIP-Nachrichten die der UCC Client verschickt und empfängt protokolliert.

#### <span id="page-26-1"></span>**4.2.12.1 Ablageverzeichnis der Log-Dateien**

Die Logdateien des UCC Client und alle anderen möglichen installierten Programme werden in das Temp-Verzeichnis des jeweiligen Benutzers geschrieben:

*C:\Users\<Benutzername>\AppData\Local\Temp\STARFACE GmbH\*

Ein Memory Dump wird geschrieben, wenn der UCC Client sich aufgrund eines nicht behandelten Fehlers beendet. Möglicherweise vorhandene Memory Dumps des UCC Clients werden im folgenden Pfad abgelegt.

*C:\Users\<Benutzername>\AppData\Local\Temp\STARFACE GmbH\UccClient\logs)*

Die Logfiles für TSP liegen in dem folgenden Pfad:

*C:\ProgramData\STARFACE GmbH\TSP\logs*

# <span id="page-27-0"></span>**5 Bedienung des UCC Clients**

In diesem Kapitel werden verschiedene Bedienelemente und Funktionen des UCC Client beschrieben.

Es gibt ergänzend zu diesem Handbuch auch verschiedene Tutorial-Videos zur Bedienung des UCC Client (siehe auch [Youtube-Channel der Firma STARFACE\)](https://www.youtube.com/channel/UCC_AhyL0oLXQaSzrzQQkVYw).

# <span id="page-27-1"></span>**5.1 Fenster im UCC Client**

Das Hauptfenster des UCC-Client lässt sich aus einer Reihe von verschiedenen Fenstern zusammensetzen. Die einzelnen Fenster lassen sich dabei in Größe und Positionierung frei gestalten und können auch außerhalb des Hauptfensters des UCC Client genutzt werden.

Ein Fenster lässt sich entweder über die Menü Icons (siehe auch [5.2.4 Menü Icons\)](#page-31-0) einblenden bzw. ausblenden oder über die verschiedenen Auswahlpunkte der Schaltfläche Ansicht im Hauptfenster des UCC Client.

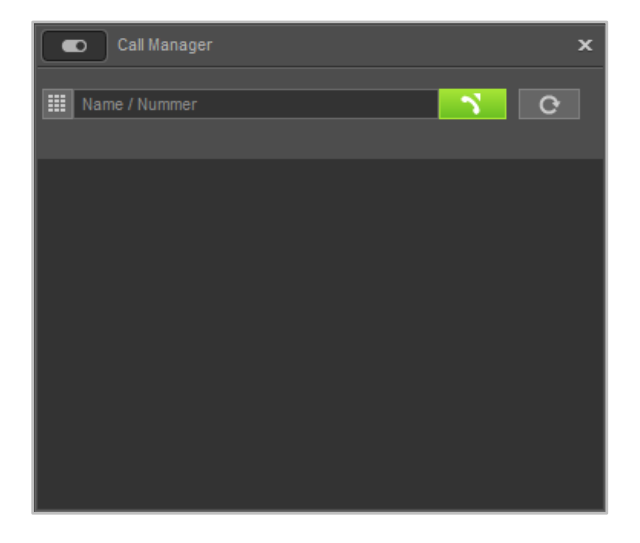

*Abbildung 19 - Call Manager Fenster (Beispiel)*

### <span id="page-27-2"></span>**5.1.1 Besondere Auswahlen unter "Ansicht"**

Es gibt 4 Unterpunkte in der Schaltfläche Ansicht die kein eigenes Fenster darstellen, sondern eine eigene Funktion haben:

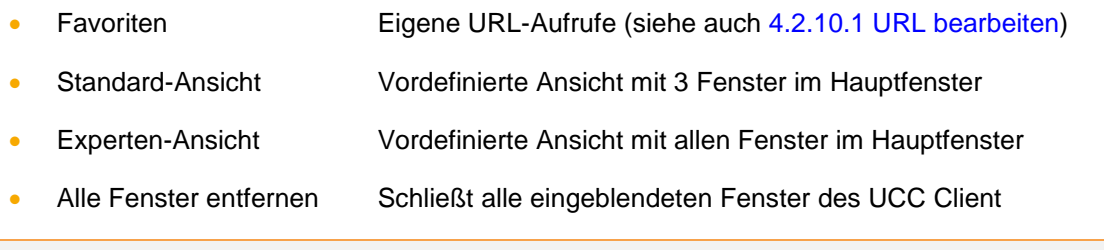

**Hinweis:** Die beiden vordefinierten Ansichten ordnen die aufgerufenen Fenster im Hauptfenster des UCC Clients an und können nicht individuell angepasst werden.

### <span id="page-27-3"></span>**5.1.2 Bewegen von Fenster**

Ein Fenster lässt sich immer via Drag&Drop bewegen. Das heißt es kann zu jedem Zeitpunkt mit einem gehaltenen Linksklick auf die Titelleiste verschoben werden.

Durch einen einfachen Rechtsklick in die Titelleiste eines Fensters, werden die beiden folgenden Optionen angezeigt:

- Minimieren Das Fenster wird in die Taskleiste minimiert
- Immer im Vordergrund Das Fenster immer im Vordergrund angezeigt

### <span id="page-28-0"></span>**5.1.3 Fenster außerhalb des Hauptfensters nutzen**

Es besteht die Möglichkeit die Fenster auch außerhalb des Hauptfensters des UCC Clients zu nutzen. Dafür muss das Fenster wie oben beschrieben zuerst eingeblendet werden und kann danach via Drag&Drop frei auf dem Bildschirm platziert werden.

Durch einen Klick auf den jeweiligen Seitenrand kann die Höhe und Breite des einzelnen Fensters angepasst werden.

### <span id="page-28-1"></span>**5.1.4 Fenster ankoppeln**

Wird ein Fenster via Drag&Drop an die Seitenränder des Hauptfensters im UCC Clients gezogen, erscheint eine Ankoppelauswahl und das Fenster kann an einen Seitenrand angekoppelt werden.

Es besteht auch die Möglichkeit, ein Fenster direkt in ein anderes Fenster zu ziehen und so ein einziges Fenster mit mehreren Karteikarten zu schaffen. Dies geschieht in der Ankoppelauswahl über die zentrale Auswahlmöglichkeit

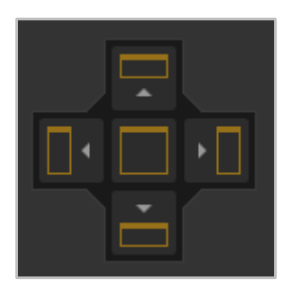

*Abbildung 20- Ankoppelauswahl*

Durch die verschiedenen Ankoppelpunkte ergibt sich eine Vielzahl von Anordnungsmöglichkeiten und auch im angekoppelten Zustand lässt sich die Größe der Fenster weiter frei verändern.

# <span id="page-28-2"></span>**5.2 Quick Access Bar**

Der Quick Access Bar ist die zentrale Komponente des UCC Client und kann über die Einstellungen konfiguriert werden (siehe auch [4.2.8 Ansicht\)](#page-20-0).

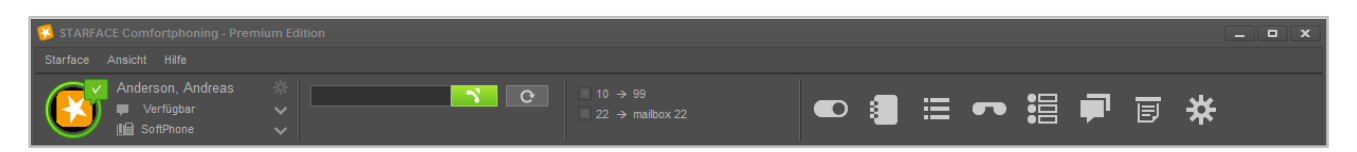

*Abbildung 21 - Quick Access Bar (ohne STARFACE Loge)*

Der Quick Access Bar enthält dabei, von links nach rechts, mehrere Elemente:

- mySelf Status
- **Suchfeld**
- Umleitungen
- Menü-Icons
- STARFACE Logo

### <span id="page-29-0"></span>**5.2.1 mySelf Status**

Dieses erste Element des Quick Access stellt den aktuellen Status des angemeldeten Benutzers durch verschiedene Symbole und farbiges Markierungen da. Dieses Element ist das einzige im Quick Access Bar, das nicht ausgeblendet werden kann.

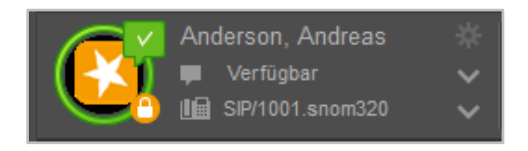

*Abbildung 22 - Element "mySelf Status"*

Der farbige Ring um den Avatar des Benutzers zeigt seinen aktuellen Status an. Dabei wird farblich zwischen den folgenden Stati unterschieden:

- Grün Benutzer ist frei
- Gelb Benutzer wird aktuell angerufen
- Rot **Benutzer telefoniert**
- Blau Nachbearbeitungszeit in der iQueue
- Grau Benutzer nicht verfügbar

Durch die verschiedenen kleinen Symbole rund um den Avatar des Benutzers, werden weitere Informationen dargestellt:

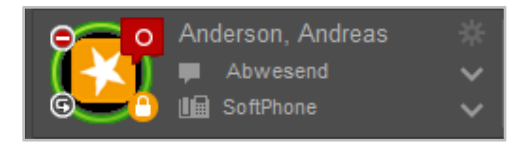

*Abbildung 23 - Element "mySelf Status" mit Zusatzsymbolen*

| Symbolbeschreibung                       | <b>Erklärung</b>                | <b>Standort</b> |
|------------------------------------------|---------------------------------|-----------------|
| Roter Kreis mit weißem Querbalken        | DND/Ruhe-Funktion aktiviert     | Oben / Links    |
| Weißer Haken auf grünem Grund            | Chatstatus "Verfügbar"          | Oben / Rechts   |
| Weißer Kreis auf rotem Grund             | Chatstatus "Abwesend"           | Oben / Rechts   |
| Weißes X auf rotem Grund                 | Chatstatus "Bitte nicht stören" | Oben / Rechts   |
| Weißes Vorhängeschloss auf orangem Grund | <b>TLS aktiv</b>                | Unten / Rechts  |
| Weißes Wendesymbol auf Schwarz           | eine Immer-Umleitung ist aktiv  | Unten / Links   |

*Tabelle 2 - Beschreibung der Zusatzsymbole*

Rechts neben dem Bild des Avatars sind, von oben nach unten, die folgenden Felder sichtbar bzw. konfigurierbar:

Im ersten Feld wird der Name des angemeldeten Benutzers eingeblendet und über das Zahnrad-Symbol rechts davon können die Einstellungen aufgerufen werden (siehe auch [4.2 Einstellungen im](#page-13-0)  [UCC Client\)](#page-13-0).

Im zweiten Feld kann über das Drop-Down-Menü zwischen verschiedenen Chat Stati gewählt werden (siehe Tabelle oben), es ist aber auch möglich einen individuellen Chat Status zu hinterlegen.

Im letzten Feld kann über das Drop-Down-Menü das primäre Telefon für den Benutzer geändert werden. Über dieses primäre Telefon werden die ausgehenden Rufe des Benutzers aufgebaut.

### <span id="page-30-0"></span>**5.2.2 Suchfeld**

Das Suchfeld ermöglicht das Suchen und Auswählen von anderen Benutzern und Kontakten durch Eingabe des Namens. Die folgenden Instanzen werden dabei durchsucht:

- Adressbücher der Telefonanlage
- Benutzer auf der Telefonanlage
- Benutzer im Anlagenverbund
- Kontakte in Outlook

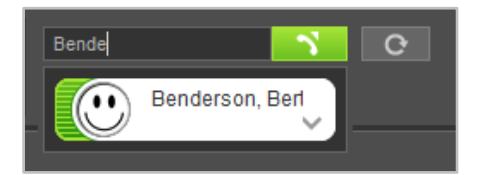

*Abbildung 24 - Element "Suchfeld" mit Beispielsuche*

**Hinweis:** Es müssen mindestens 2 Zeichen eingegeben werden im Suchfeld.

In diesem Suchfeld kann auch eine interne oder externe Rufnummer eingegeben werden und ein ausgehender Ruf gestartet werden. Das Auslösen des Rufes kann durch die Enter-Taste oder durch einen Klick auf die Schaltfläche **Durch erfolgen.** 

**Hinweis:** Die Eingabe von externen Rufnummern muss mit einer führenden 0 für die Amtsholung erfolgen, wenn diese auf der Telefonanlage konfiguriert ist.

Über die Schaltfläche <sup>cerk</sup>kann nach einem ausgehenden Ruf eine Wahlwiederholung ausgelöst werden. Die aufgeführten Nummern werden lokal gespeichert und die Anzeige der Nummern erfolgt genau in dem Format wie sie vom UCC Client an die Telefonanlage übergeben worden sind.

### <span id="page-30-1"></span>**5.2.3 Umleitungen**

Innerhalb dieses Elements können über die Checkboxen die Immer-Umleitungen aktiviert und deaktiviert werden. Die Umleitungen selbst können auf der Weboberfläche der Telefonanlage konfiguriert und geändert werden.

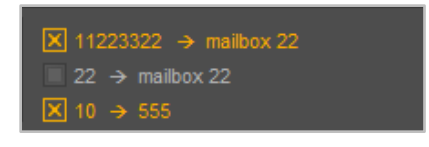

*Abbildung 25 - Element "Umleitungen" mit 2 aktiven Umleitungen*

Dabei werden sowohl mögliche Umleitungen für die individuellen Rufnummern des Benutzers als auch für Gruppenrufnummern angezeigt.

**Hinweis:** Die Möglichkeit Immer-Umleitungen für individuelle Rufnummern und Gruppenrufnummern zu aktivieren bzw. deaktivieren ist von den Rechten des jeweiligen Benutzers auf der Telefonanlage abhängig.

### <span id="page-31-0"></span>**5.2.4 Menü-Icons**

Durch einen Klick das jeweilige Menü-Icon kann ein Fenster ein- bzw. ausgeblendet werden.

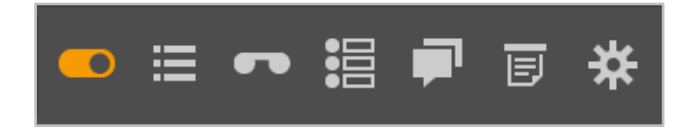

*Abbildung 26 - Element "Menü-Icons"*

Ist ein Symbol orange ausgefüllt, wird das entsprechende Fenster angezeigt. Es stehen, von links nach rechts, die folgenden Menüpunkte zur Verfügung:

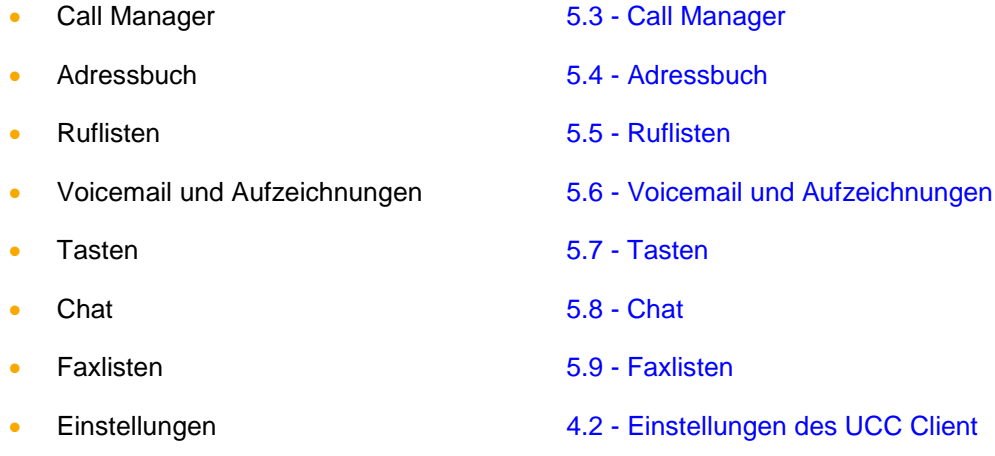

# <span id="page-31-1"></span>**5.3 Call Manager**

Im Call Manager werden die aktuellen Anrufe (Calls) des Benutzers dargestellt. Auch können verschiedene Aktionen über den Call Manager gesteuert und ausgelöst werden.

**Hinweis:** Bitte beachten Sie betreffend des Funktionsumfangs des Call Managers im UCC-Clients das Kapitel [2.2 Lizenzen für den UCC Client.](#page-8-0)

### <span id="page-31-2"></span>**5.3.1 Wahlfeld im Call Manager**

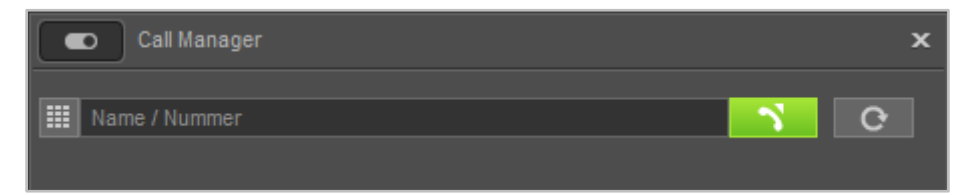

*Abbildung 27 - Wahlfeld im Call Manager*

Im Wahlfeld des Call Managers können Rufziele über verschiedene Wege angegeben werden:

- Zifferneingabe über die Tastatur
- Name des Benutzers auf der Telefonanlage bzw. im Anlagenverbund
- Name des Rufziels in den Adressbüchern
- Name des Rufziels in den Outlook-Kontakten

Das Auslösen des Rufes kann durch die Enter-Taste oder durch einen Klick auf die Schaltfläche erfolgen.

Über die Schaltfläche <sup>c</sup>kann nach einem ausgehenden Ruf eine Wahlwiederholung ausgelöst werden. Die aufgeführten Nummern werden lokal gespeichert und die Anzeige der Nummern erfolgt genau in dem Format wie sie vom UCC Client an die Telefonanlage übergeben worden sind.

### <span id="page-32-0"></span>**5.3.2 Allgemeine Informationen im Call Manager**

Bei einem ein- oder ausgehenden Ruf werden die folgenden Informationen im Call Manager angezeigt:

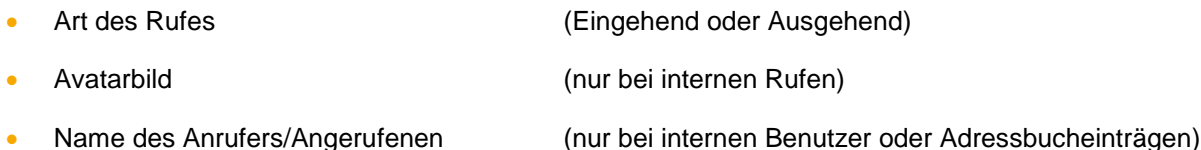

- Nummer des Anrufers/Angerufenen
- Benutzer der ruft oder angerufen wird
- Dauer des Gespräches (ab dem erfolgreichen Gesprächsaufbaus)

### <span id="page-32-1"></span>**5.3.3 Der DTMF-Ziffernblock im Call Manager**

Die Schaltfläche öffnet den DTMF-Ziffernblock des Call Managers. Die Eingaben können sowohl über die Tastatur als auch über Klicken auf die eingeblendeten Ziffern-Tasten erfolgen.

Das Eingabefeld zeigt die DTMF-Eingaben an, die seit Öffnen des DTMF-Ziffernblocks erfolgt sind. Geschlossen wird der DTMF-Ziffernblock, wenn er den Fokus verliert oder über die ESC-Taste.

Eine DTMF-Zeichenkette kann auch über Copy & Paste in das Eingabefeld eingefügt werden. Die DTMF-Eingaben werden dabei immer in den aktiven Ruf gesendet. Sollte es keinen aktiven Ruf geben, werden die Eingaben in das Rufnummern-Eingabefeld des Call Managers weitergeleitet.

### <span id="page-32-2"></span>**5.3.4 Schaltflächen bei einem eingehenden Ruf**

In diesem Kapitel werden die Schaltflächen im Call Manager beschrieben, die bei einem eingehenden Ruf der noch nicht angenommen worden ist zur Verfügung stehen.

Über die grüne Schaltfläche kann der Ruf im Call Manager des UCC Client angenommen werden.

Die rote Schaltfläche weist den eingehenden Ruf ab und beendet ihn. Ist für die angerufene Nummer eine Besetzt-Umleitung auf der Telefonanlage konfiguriert, greift diese Umleitung in solchen Fällen.

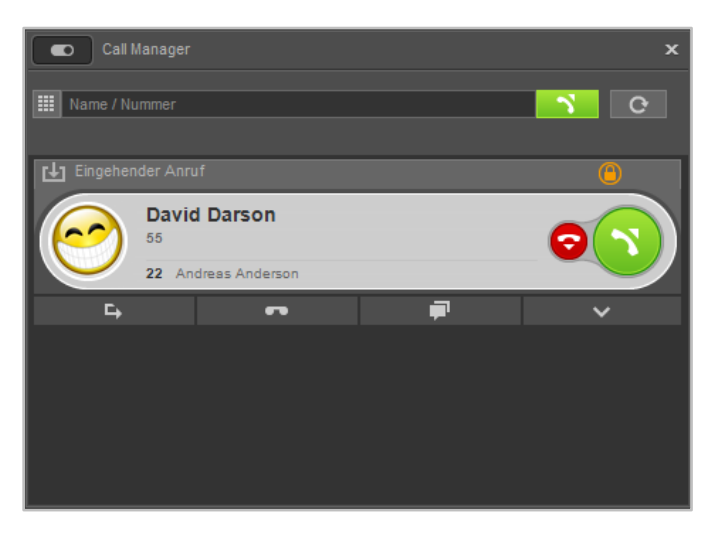

*Abbildung 28 - Beispiel für einen nicht angenommenen eingehenden Ruf im Call Manager*

 $\mathbf{E} = \mathbf{E} \mathbf{E}$ 

 $\mathbf{r}$ 

F.

 $\sim$ 

#### **Weiterleiten**

Mit dieser Schaltfläche kann ein eingehender Ruf direkt an eine andere Rufnummer weitergeleitet werden, ohne angenommen zu werden.

Als Ziel kann entweder direkt eine interne oder externe Rufnummer angegeben werden oder das Ziel kann aus den BLFs ausgewählt werden. Es besteht auch die Möglichkeit in den BLFs zu suchen, wobei alle auf der Telefonanlage und im Anlagenverbund vorhandenen BLFs durchsucht werden und nicht nur die für den Benutzer angelegten BLFs.

Es ist ebenfalls möglich den eingehenden Ruf via Drag&Drop auf eine BLF-Taste zu ziehen und so weiterzuleiten.

Mit dieser Schaltfläche kann ein eingehender Ruf direkt an eine Voicemailbox weitergeleitet werden. Die Voicemailbox auf die der Ruf weitergeleitet werden soll, kann aus einem Drop-Down-Menü ausgewählt werden.

#### **Chat**

**Voicemail**

Wenn es sich bei dem Anrufer um einen Benutzer auf der gleichen Telefonanlage handelt, ist es über die Schaltfläche möglich ihm eine Chatnachricht zukommen zu lassen.

#### **Funktionen**

Über diese Schaltfläche können zusätzliche Funktionen aufgerufen werden, wie z.B. eine Anruf Aktion URL (siehe auch 4.2.10 - [Browser\)](#page-22-0).

Es gibt eine bereits vorgefertigte Funktion mit dem Namen "E-Mail senden", bei der eine E-Mail generiert wird, die alle wichtigen Eckdaten des Rufes im Betreff enthält. Ein Beispiel für einen Betreff sieht folgendermaßen so aus:

Anruf an David Darson, Telefonnummer 55 am Mittwoch, 22. Juli 2015 15:03

### <span id="page-33-0"></span>**5.3.5. Schaltflächen bei einem ausgehenden Ruf**

In diesem Kapitel werden die Schaltflächen im Call Manager beschrieben, die bei einem ausgehenden Ruf der noch nicht angenommen worden ist zur Verfügung stehen

Call Manager **III** Name / Numme **Bertha Benderson**  $22$ Andreas Anderson

Die rote Schaltfläche bricht den ausgehenden Rufversuch ab.

*Abbildung 29 - Beispiel für einen nicht angenommenen ausgehenden Ruf im Call Manager*

#### **Chat**

Wenn es sich bei dem Rufziel um einen Benutzer auf der gleichen Telefonanlage handelt, ist es über die Schaltfläche möglich ihm eine Chatnachricht zukommen zu lassen.

**Single Street** 

and the state of the state of the state of the state of the state of the state of the state of the state of the

#### **Funktionen**

Über diese Schaltfläche können zusätzliche Funktionen aufgerufen werden, wie z.B. eine Anruf Aktion URL (siehe auch 4.2.10 - [Browser\)](#page-22-0).

Es gibt eine bereits vorgefertigte Funktion mit dem Namen "E-Mail senden", bei der eine E-Mail generiert wird, die alle wichtigen Eckdaten des Rufes im Betreff enthält. Ein Beispiel für einen Betreff sieht folgendermaßen so aus:

Anruf an David Darson, Telefonnummer 55 am Mittwoch, 22. Juli 2015 15:03

### <span id="page-34-0"></span>**5.3.6 Schaltflächen bei einem aktiven Ruf**

In diesem Kapitel werden die Schaltflächen im Call Manager beschrieben, die bei einem aktiven Ruf zur Verfügung stehen.

| $\bullet$          | Call Manager                                     |   | $\mathbf x$                     |
|--------------------|--------------------------------------------------|---|---------------------------------|
| 噩<br>Name / Nummer |                                                  |   | $\mathcal{N}$<br>$\overline{Q}$ |
| Aktiver Anruf      |                                                  |   | 00:14<br>ω                      |
|                    | <b>Carl Carlson</b><br>44<br>22 Andreas Anderson |   |                                 |
| R                  | 出                                                | ᆨ |                                 |
|                    |                                                  |   |                                 |

*Abbildung 30 -- Beispiel für einen angenommenen Ruf im Call Manager*

#### <span id="page-34-1"></span>**5.3.6.1 Rückfrage**

 $R$ 

Wird diese Schaltfläche gewählt wird der Gesprächspartner gehalten und hört in diesem Moment noch keine Warteschleifenmusik. Danach stehen 3 verschiedene Optionen zur Verfügung:

**Anruf halten:** Über die zusätzlich erscheinende Schaltfläche Anruf halten kann ausgewählt werden, dass der Gesprächspartner weiterhin gehalten wird und Warteschleifenmusik hört.

Über die grüne Schaltfläche im Call Manager kann der gehaltene Gesprächspartner wieder aus der Warteschleife geholt werden oder der Ruf kann über die rote Schaltfläche beendet werden.

**Transfer mit Rückfrage:** Bei dieser Transferart hört der ursprüngliche Gesprächspartner so lange Wartemusik wie die Rückfrage, also das Gespräch mit einer anderen Person andauert bzw. bis der Transfer zu dieser Person durchgeführt wird.

Um eine Rückfrage auszulösen muss ein Transferziel ausgewählt werden. Dabei kann als Transferziel entweder direkt eine interne oder externe Rufnummer angegeben werden oder das Transferziel kann aus den BLFs ausgewählt werden. Es besteht ebenfalls die Möglichkeit in den BLFs zu suchen, wobei alle auf der Telefonanlage und im Anlagenverbund vorhandenen BLFs durchsucht werden.

Wird das Rückfragegespräch beendet ohne dass ein Transfer durchgeführt werden soll, kann über die grüne Schaltfläche der gehaltene Gesprächspartner aus der Warteschleife geholt werden.

Soll das Transferziel mit dem gehaltenen Gesprächspartner verbunden werden, muss nur die Schaltfläche:

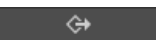

zum Verbinden ausgewählt werden.

**Blind Transfer:** Bei dieser Transferart wird der ursprüngliche Gesprächspartner sofort zu dem Transferziel weitergeleitet, ohne das es zuvor ein Rückfragegespräch gibt. Als Transferziel können nur Benutzer auf der gleichen Telefonanlage bzw. im Anlagenverbund ausgewählt werden. Bei dieser Transferart können keine externe Rufnummern als Transferziel auswählt werden.

Um einen Blind Transfer durchzuführen, muss bei der entsprechenden BLF des Zielbenutzers nur die Schaltfläche  $\rightarrow$  ausgewählt werden. Wird der Ruf von dem Transferziel nicht innerhalb von 15 Sekunde angenommen, wird der Anrufer wieder automatisch zurück verbunden.

**Hinweis:** Hat das Transferziel eines Blind Transfers eine Immer-Umleitung, z.B. auf eine Voicemailbox, aktiviert kommt der Ruf nach 15 Sekunden nicht zurück. Der ursprüngliche Anrufer wird dann sofort auf die konfigurierte Voicemailbox umgeleitet.

#### <span id="page-35-0"></span>**5.3.6.2 Konferenz**

**第二** 

Über diese Schaltfläche kann spontan eine Konferenz mit mehreren Teilnehmern gestartet werden. Wird dabei sofort die Schaltfläche Konferenz starten ausgewählt, befinden sich in dieser Konferenz zuerst nur die beiden ursprünglichen Gesprächspartner.

Durch einen Klick auf die Schaltfläche Konferenz können danach noch weitere Teilnehmer hinzugefügt werden. Dies ist entweder über die Eingabe der jeweiligen Rufnummern oder über die, auch durchsuchbaren, BLFs möglich.

Beim Hinzufügen eines neuen Teilnehmers ist zu beachten, dass die Konferenz dabei kurz gehalten wird und ein Rückfragegespräch zu dem neuen Konferenzteilnehmer aufgebaut wird. Sprich: Der neue Teilnehmer ist nicht sofort in der Konferenz, sondern es kann zuerst noch Rücksprache gehalten werden. Ein Klick auf die Schaltfläche Konferenz fügt den neuen Teilnehmer dann der bestehenden Konferenz hinzu.

Gibt es einen oder mehrere gehaltene Anrufe, können alle gehaltenen Rufe und der aktive Anruf zu einer gemeinsamen Konferenz zusammengeschaltet werden. Dabei wird zuerst die Schaltfläche Konferenz und danach die Schaltfläche Konferenz mit gehaltenen Anrufen genutzt.

#### **STARFACE UCC Client für Windows 6.1**

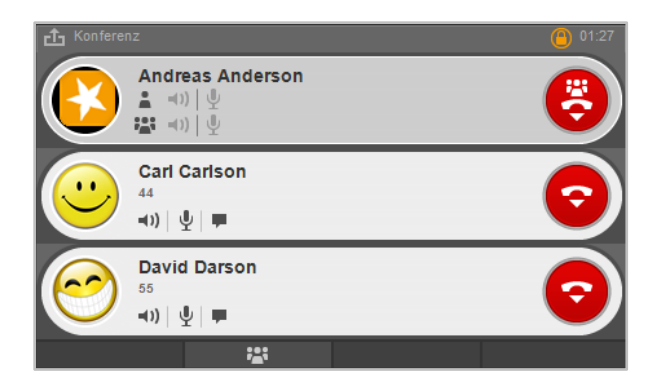

*Abbildung 31 - Beispiel für eine Konferenz mit 3 Teilnehmern (Ansicht des Moderators)*

Der Initiator der Konferenz fungiert auch als Moderator und hat über die folgenden Schaltflächen die Möglichkeit, verschiedene Funktionen zu nutzen:

- Lautsprecher des Konferenzteilnehmers stumm schalten
- $\Psi$  Mikrofon des Konferenzteilnehmers stumm schalten
- Chat starten (nur bei internen Benutzern)

Über die gehaltene STRG-Taste kann der Moderator einem einzelnen Konferenzteilnehmer das alleinige Recht geben zu sprechen (Mikrofon aktiv schalten), dadurch wird bei allen anderen Mitgliedern der Konferenz das Mikrofon stumm geschaltet.

Ein normaler Konferenzteilnehmer hat die folgenden Schaltflächen zur Verfügung:

- $\mathcal{L}$  Eigenes Mikrofon stumm schalten
- Chat starten (nur bei internen Benutzern)
- Rederecht anfordern beim Moderator

### <span id="page-36-0"></span>**5.3.6.3 Chat Simple Street**

Wenn es sich bei dem Gesprächspartner um einen Benutzer auf der gleichen Telefonanlage handelt, ist es über die Schaltfläche möglich, ihm eine Chatnachricht zukommen zu lassen.

#### <span id="page-36-1"></span>**5.3.6.4 Funktionen**

 $\sim$   $\sim$   $\sim$ 

Über diese Schaltfläche können verschiedene Funktionen während des aktiven Anrufes aufgerufen werden. Aktuell sind die folgenden Funktionen verfügbar:

**Aufnahme starten:** Durch diese Funktion wird das aktive Gespräch ab diesem Zeitpunkt aufgezeichnet. Der Gesprächspartner hört eine Ansage und wird dadurch über die gestartete Aufzeichnung informiert. Im Call Manager wird das Symbol **O** eingeblendet, so lange wie die Aufzeichnung aktiv ist.

**Hinweis:** Ein beenden des aktiven Gesprächs, beendet auch automatisch die Aufzeichnung des Gespräches.

Über die Schaltfläche Aufnahme beenden kann die Aufzeichnung beendet werden und steht danach im Fenster ["Voicemail und Aufzeichnungen"](#page-40-2) zum Abhören bereit.

**Video hinzufügen:** Diese Funktionen schaltet bei internen Rufen über die Premiumversion des UCC Client eine Videoverbindung hinzu. Der Gesprächspartner muss dabei der neuen Videoverbindung zustimmen.

**Call2Go:** Diese Funktion ermöglicht es, das aktive Gespräch auf allen Telefonen des Benutzers klingeln zu lassen, so dass es auf einem anderen Telefon weitergeführt werden kann.

**E-Mail senden:** Bei dieser Funktion wird eine E-Mail generiert, die alle wichtigen Eckdaten des Rufes im Betreff enthält. Ein Beispiel für einen Betreff sieht folgendermaßen so aus:

Anruf an David Darson, Telefonnummer 55 am Mittwoch, 22. Juli 2015 15:03

# <span id="page-37-0"></span>**5.4 Adressbuch**

In diesem Fenster werden die in den Adressbüchern der Telefonanlage angezeigt. Dabei stehen die folgenden Reiter immer zur Verfügung:

- Alle Alle Kontakte auf die der Benutzer Zugriff hat • Alle öffentlichen Alle Kontakte auf die der Benutzer Zugriff hat (ohne private Kontake) • Benutzer Alle Benutzer auf der Telefonanlage
- Privat **Privatelle Example 2018** Die privaten Kontakte des Benutzers

Zusätzlich vorhandene Adressbücher auf der Telefonanlage werden als durch einen eigenen Reiter dargestellt.

| Adressbuch<br>$\mathbf x$<br>ß.                                    |   |                    |          |           |  |  |
|--------------------------------------------------------------------|---|--------------------|----------|-----------|--|--|
| Alle<br>Alle öffentlichen                                          |   | Benutzer<br>Privat |          |           |  |  |
| Suche nach Namen<br>$M \triangleleft P \triangleq 1$<br>$^{\circ}$ |   |                    |          |           |  |  |
| Name                                                               |   | Vorname            | Firma    | Rufnummer |  |  |
| Anderson                                                           | N | Andreas            |          | 22        |  |  |
| Benderson                                                          | N | Bertha             |          | 33        |  |  |
| Carlson                                                            | 以 | Carl               |          | 44        |  |  |
| Darson                                                             | N | David              |          | 55        |  |  |
| Edison                                                             | N | Edward             |          | 66        |  |  |
| Mustermann                                                         |   | Max                | Starface |           |  |  |

*Abbildung 32 - Beispiel für eine Adressbuchansicht*

Das Suchfeld ermöglicht das Suchen und Auswählen von Benutzern und Kontakten durch Eingabe des Namens.

**Hinweis:** Es müssen mindestens 2 Zeichen eingegeben werden im Suchfeld.

Über die folgenden Schaltflächen wird die Listenansicht bedient:

- **Edition 2** Zur ersten Seite springen
- Zur vorherigen Seite blättern
- **Elizabeten Seite blättern**

• Neuen Kontakt hinzufügen (siehe "5.4.3. - [Kontakt hinzufügen"\)](#page-39-1)

In der Listenansicht selbst kann ein Anruf über die folgenden beiden Schaltflächen ausgelöst werden:

• Anruf auf die einzige hinterlegte Nummer des Kontakts.

**• Anruf auf die Hauptnummer des Kontakts . Es gibt aber mehrere Nummern.** 

Wird ein Kontakt mit der rechten Maustaste angeklickt stehen die folgenden Auswahlpunkte zur Verfügung:

- Anrufen Löst einen Anruf auf die Hauptnummer des Kontakts aus.
- Kontakt anzeigen zeigt den Kontakt an (siehe auch "5.4.1. [Kontakt anzeigen"\)](#page-38-0)
- Entfernen Löscht den Kontakt aus dem Adressbuch

**Hinweis:** Betreffend der Nutzung des Adressbuches beachten Sie bitte den Punkt 13.4 im STARFACE Administrationshandbuch.

### <span id="page-38-0"></span>**5.4.1 Kontakt anzeigen**

Wird ein Kontakt angezeigt

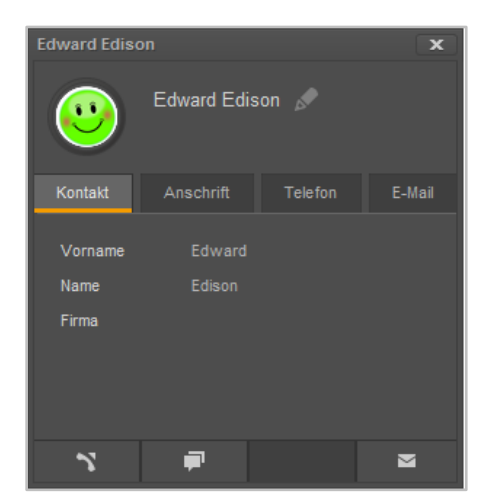

*Abbildung 33 - Beispiel für einen Benutzer als Kontakt*

stehen immer die folgenden Reiter mit Informationen zur Verfügung:

- Kontakt
- Anschrift
- **Telefon**
- E-Mail

Über die folgenden Schaltflächen können bestimmte Aktionen für einen ausgelöst werden:

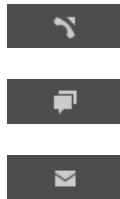

Löst einen Anruf auf die Hauptnummer des Kontakts aus.

Chat starten (nur für Benutzer auf der Telefonanlage möglich)

E-Mail an den Kontakt schreiben über das Standard-E-Mail-Programm

### <span id="page-39-0"></span>**5.4.2 Kontakt bearbeiten**

Über die Schaltfläche kann ein bestehender Kontakt bearbeitet werden und über die folgenden Schaltflächen wird der Bearbeitungsmodus wieder beendet:

Bearbeitungsmodus schließen und Änderungen speichern

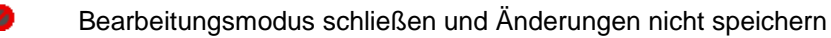

### <span id="page-39-1"></span>**5.4.3 Kontakt hinzufügen**

Beim Hinzufügen eines neuen Kontaktes stehen die gleichen Reiter zur Verfügung wie bei der Ansicht oder Bearbeitung eines Kontaktes. Über das Drop-Down-Menü unterhalb des Speicherbuttons kann festgelegt werden in welches Adressbuch ein Kontakt eingetragen wird.

Wird ein Kontakt aus einem Ruflisteneintrag heraus erzeugt ist die Rufnummer bereits automatisch vorausgefüllt.

**Hinweis:** Bei jedem Neueintrag eines Kontaktes wird eine Dubletten Prüfung betreffend durchgeführt. Falls die Rufnummer bereits in den Kontakten vorhanden ist, wird eine Warnung ausgegeben.

Bei jedem Eintrag eines Kontakts läuft eine Dubletten

# <span id="page-39-2"></span>**5.5 Ruflisten**

In diesem Fenster besteht die Möglichkeit sich über verschiedene Reiter unterschiedliche Ruflisten anzeigen zu lassen. Dabei stehen die folgenden Reiter zur Verfügung:

- Alle Rufliste für alle ein- und ausgehenden Gespräche
- Eingehend Rufliste für alle eingehenden Gespräche
- Ausgehend Rufliste für alle ausgehenden Gespräche
- Verpasst Fundelstande Rufliste für alle verpassten Gespräche
- Angenommen Rufliste für alle angenommenen Gespräche

Über das linke Drop-Down-Menü, direkt über der Listenansicht, kann der darzustellende Zeitraum der Listen eingegrenzt oder erweitert werden. Dabei stehen die folgenden Auswahlen zur Verfügung:

- Heute
- Letzte 7 Tage
- Letzte 30 Tage

**Hinweis:** Einträge die älter als 30 Tage sind, können über die Weboberfläche der Telefonanlage vom jeweiligen Benutzer eingesehen werden.

Das rechte Drop-Down-Menü bietet die Möglichkeit die Anzeige auf die eigenen Rufe oder die Rufe bestimmter Gruppen ist einzuschränken.

**Hinweis:** Es können hier nur Gruppen ausgewählt werden, in denen der jeweilige Benutzer auch Mitglied ist.

Über die Schaltfläche **Nat man in den verschiedenen Listenansichten die Möglichkeit direkt einen** Anruf auf die Nummer auszulösen. Ein Doppelklick auf einen Ruflisteneintrag löst ebenfalls einen Ruf aus.

### <span id="page-40-0"></span>**5.5.1 Grafische Kennzeichnung der Ruflisteneinträge**

Die verschiedenen Ruflisteneinträge sind grafisch folgendermaßen gekennzeichnet:

- <span id="page-40-3"></span>• Erfolgreicher ausgehender Ruf
- $\vert x \vert$  Nicht erfolgreicher ausgehender Ruf
- **•** Angenommener eingehender Ruf
- **EX** Verpasster, abgelehnter oder umgeleiteter eingehender Ruf
- Eingehender Ruf der auf eine Voicemailbox umgeleitet worden ist

**Hinweis:** Ein eingehender Ruf, der auf eine Voicemailbox umgeleitet worden ist, kann über das Symbol **direkt** abgehört werden.

### <span id="page-40-1"></span>**5.5.2 Kontextmenü der Ruflisteneinträge**

Wird ein Ruflisteneintrag mit der rechten Maustaste angeklickt, öffnet sich das Kontextmenü und es kann zwischen den folgenden Optionen gewählt werden:

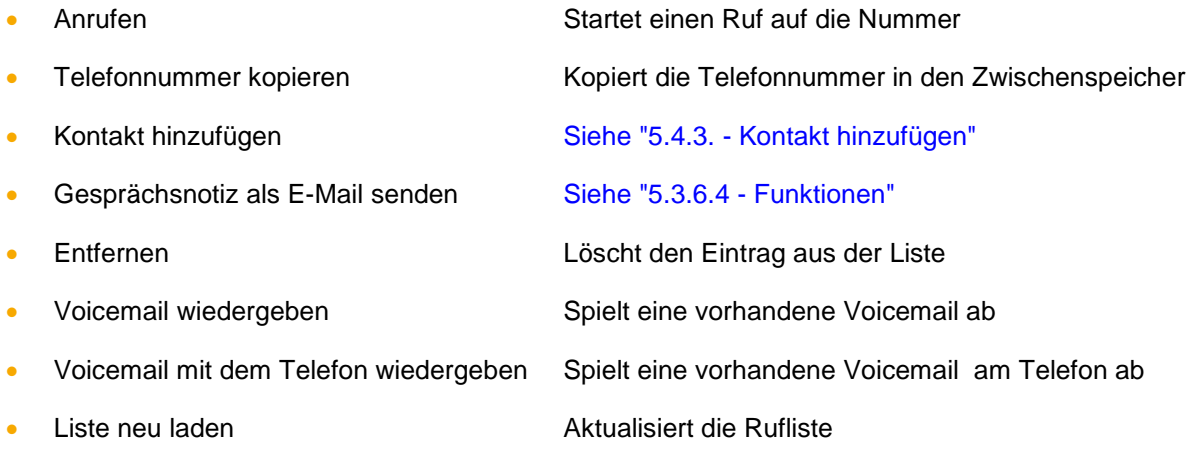

# <span id="page-40-2"></span>**5.6 Voicemail und Aufzeichnungen**

In diesem Fenster besteht die Möglichkeit sich über verschiedene Reiter unterschiedliche Voicemails und Aufzeichnungen anzeigen zu lassen. Dabei stehen die folgenden Reiter zur Verfügung:

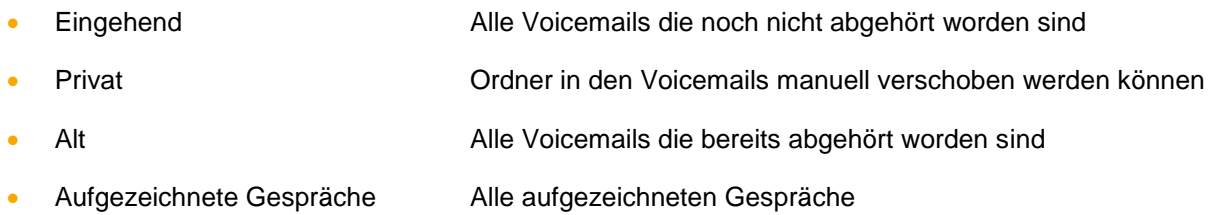

Über das linke Drop-Down-Menü, direkt über der Listenansicht, kann der darzustellende Zeitraum der Listen eingegrenzt oder erweitert werden. Dabei stehen die folgenden Auswahlen zur Verfügung:

**Heute** 

- Letzte 7 Tage
- Letzte 30 Tage

**Hinweis:** Einträge die älter als 30 Tage sind, können über die Weboberfläche der Telefonanlage vom jeweiligen Benutzer eingesehen werden.

Das rechte Drop-Down-Menü bietet die Möglichkeit, die Anzeige auf die eigenen Voicemails oder die Voicemails bestimmter Gruppen einzuschränken.

**Hinweis:** Es können hier nur Gruppen ausgewählt werden, in denen der jeweilige Benutzer auch Mitglied ist.

Über die Schaltfläche hat man in den verschiedenen Listenansichten die Möglichkeit, direkt einen Anruf auf die Nummer auszulösen. Ein Doppelklick auf einen Ruflisteneintrag löst ebenfalls einen Ruf aus.

### <span id="page-41-0"></span>**5.6.1 Abhören einer Voicemails**

Durch die Schaltflächen am unteren Ende der Listenansicht kann die ausgewählte Voicemail Nachricht oder das aufgezeichnete Gespräch abgehört werden. Die Steuerung erfolgt dabei über die folgenden Elemente:

- Abspielen der Voicemail Nachricht bzw. der Aufzeichnung
- Stoppen der Audioausgabe
- Wiedergabe erneut starten

Die Audioausgabe erfolgt dabei auf die konfigurierten Geräte (siehe auch 4.2.3 - [Sprache\)](#page-15-0).

### <span id="page-41-1"></span>**5.6.2 Kontextmenü für Voicemaileinträge**

Wird ein Eintrag in der Liste der Voicemails mit der rechten Maustaste angeklickt, öffnet sich das Kontextmenü und es kann zwischen den folgenden Optionen gewählt werden:

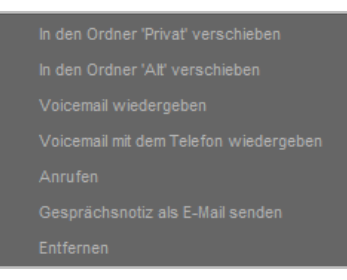

*Abbildung 34 - Kontextmenü für Voicemaileinträge*

- In den Ordner "Privat" verschieben Verschiebt die Voicemail nach "Privat"
- 
- 
- 
- 
- Gesprächsnotiz als E-Mail senden Siehe 5.3.6.4 [Funktionen](#page-36-1)

• In den Ordner "Alt" verschieben Verschiebt die Voicemail nach "Alt" • Voicemail wiedergeben in Spielt die Voicemail über Lautsprecher ab • Voicemail mit dem Telefon wiedergeben Spielt die Voicemail am primären Telefon ab • Anrufen Startet einen Ruf auf die Anrufernummer

• Entfernen Löscht den Eintrag aus der Liste

### <span id="page-42-0"></span>**5.6.3 Kontextmenü für aufgezeichnete Gespräche**

Wird ein Eintrag in der Liste der aufgezeichneten Gespräche mit der rechten Maustaste angeklickt, öffnet sich das Kontextmenü und kann zwischen den folgenden Optionen gewählt werden:

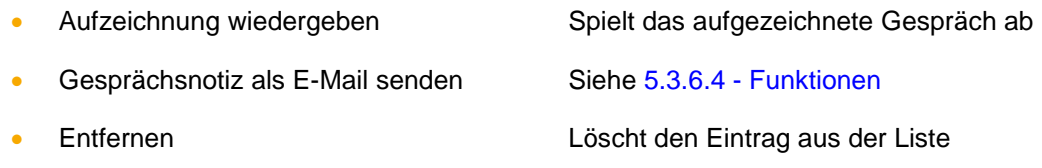

### <span id="page-42-1"></span>**5.7 Tasten**

Innerhalb dieses Fensters werden die Funktionstasten des Benutzers angezeigt, so wie sie auf der Weboberfläche der Telefonanlage konfiguriert worden sind.

Bitte beachten Sie dazu im "Administrationshandbuch STARFACE 6" das Kapitel "6.2.6 Tasten" (siehe auch [Download des Handbuchs\)](http://www.starface.de/de/Downloads/documentation.php).

Die Suchleiste in diesem Fenster ermöglicht es gezielt nach Besetzlampenfeldern zu suchen. Dabei werden alle auf der Telefonanlage und im Anlagenverbund vorhandenen Besetztlampenfelder durchsucht. Auf diese Weise kann auch auf Besetztlampenfelder zugegriffen werden, die nicht für den angemeldeten Benutzer konfiguriert sind.

**Hinweis:** Bei Suchen in dieser Suchleiste werden keine Adressbücher oder Outlook-Kontakte durchsucht wie bei der [allgemeinen Suchleiste.](#page-30-0)

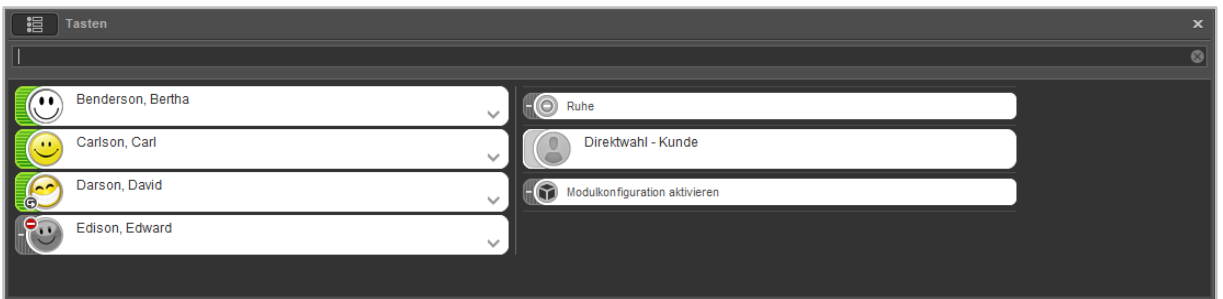

*Abbildung 35 - Beispiel für Tastenansicht*

<span id="page-42-3"></span>**Hinweis:** Die Suche greift aktuell nur für Funktionstasten vom Typ "Besetzlampenfeld" und nicht für andere Funktionstastentypen.

### <span id="page-42-2"></span>**5.7.1 Besetzlampenfelder (BLFs)**

Bei den Besetzlampenfeldern wird durch eine farbliche Markierung der Telefonstatus des Benutzers angezeigt. Ebenso wird durch kleine Symbole z.B. eine aktive Immer-Umleitung oder ein DND-Status angezeigt (siehe auch 5.2.1 - [mySelf Status\)](#page-29-0).

Wird mit der rechten Maustaste auf ein Besetzlampenfeld geklickt oder die Schaltfläche V ausgewählt, öffnet sich das Kontextmenü für den jeweiligen Zielbenutzer.

#### **STARFACE UCC Client für Windows 6.1**

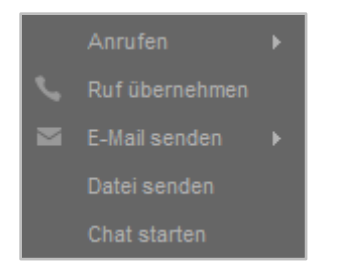

*Abbildung 36 – Kontextmenü für BLFs*

Es stehen in diesem Kontextmenü die folgenden Auswahlmöglichkeiten zur Verfügung:

**Anrufen:** Über diese Option kann ein Anruf auf die interne Nummer des jeweiligen Zielbenutzers ausgelöst werden. Stehen mehrere Telefone und/oder Softphones zur Verfügung, kann auch ausgewählt werden welches Telefon/Softphone für den Verbindungsaufbau genutzt wird.

**Ruf übernehmen:** Diese Option steht nur zur Verfügung, wenn der Zielbenutzer aktuell angerufen wird und den ankommenden Ruf noch nicht angenommen hat.

**E-Mail senden:** Hier kann die E-Mailadresse, die für den Zielbenutzer in der Telefonanlage hinterlegt ist, ausgewählt werden und es öffnet sich dadurch das lokale Mailprogramm (z.B. Microsoft Outlook).

**Datei senden:** Über diese Option kann eine Datei ausgewählt werden und dem Zielbenutzer zugesendet werden. Der Zielbenutzer muss dem Empfang zuerst bestätigen und die Datei wird unter *C:\My Received Files\* abgelegt.

**Hinweis:** Das Ablageverzeichnis lässt sich aktuell nicht individuell anpassen.

**Chat:** Diese Option startet einen Chat mit dem Zielbenutzer (siehe auch 5.7 - [Chat\)](#page-43-0).

# <span id="page-43-0"></span>**5.8 Chat**

In diesem Fenster wird der Chat des UCC Clients dargestellt. Unterschiedliche Gesprächspartner sind mit verschiedenen Reitern dargestellt, zwischen denen durch einen Mausklick gewechselt werden kann.

Innerhalb des Chat wird auch die BLF des Gesprächspartners angezeigt und diese BLF bietet alle Möglichkeiten einer normalen BLF (siehe auch [5.7.1 Besetzlampenfelder \(BLFs\)\)](#page-42-3).

**Hinweis:** Es wird automatisch die BLF des jeweiligen Benutzers angezeigt, egal ob die BLF zuvor auf der Weboberfläche der Telefonanlage für den Benutzer eingerichtet worden ist oder nicht.

### <span id="page-43-1"></span>**5.9 Faxlisten**

In diesem Fenster besteht die Möglichkeit, sich über verschiedene Reiter unterschiedliche Faxlisten anzeigen zu lassen. Dabei stehen die folgenden Ruflisten-Reiter zur Verfügung:

- Neu Alle eingegangen Faxe, die noch nicht gelesen worden sind
- Privat Ordner in den Faxe manuell verschoben werden können
- Alt example Faxe die bereits gelesen worden sind
- Ausgehend **Alle verschickten Faxe**

Über das linke Drop-Down-Menü, direkt über der Listenansicht, kann der darzustellende Zeitraum der Listen eingegrenzt oder erweitert werden. Dabei stehen die folgenden Auswahlen zur Verfügung:

- Heute
- Letzte 7 Tage
- Letzte 30 Tage

**Hinweis:** Einträge die älter als 30 Tage sind, können über die Weboberfläche der Telefonanlage vom jeweiligen Benutzer eingesehen werden.

Das rechte Drop-Down-Menü bietet die Möglichkeit, die Anzeige auf die eigenen Rufe oder die Rufe bestimmter Gruppen ist einzuschränken.

**Hinweis:** Es können hier nur Gruppen ausgewählt werden, in denen der jeweilige Benutzer auch Mitglied ist.

### <span id="page-44-0"></span>**5.9.1 Faxversand durchführen**

Um den Faxversand über den UCC Client durchzuführen zu können, muss das STARFACE Fax installiert sein (siehe auch [3.2 Installation des UCC Client\)](#page-10-2).

Nach der Installation steht bei der Auswahl des Druckers in Programmen (z.B. Word) ein Eintrag mit dem Namen "STARFACE Fax" zur Verfügung. Wird dieser Eintrag ausgewählt, öffnet sich im UCC Client eine Eingabeaufforderung für die Faxnummer.

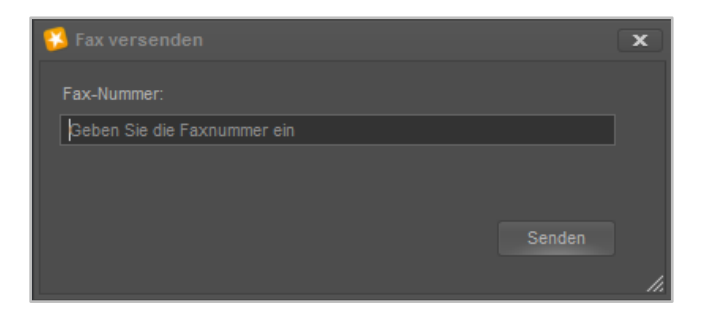

*Abbildung 37 - Eingabefenster für die Faxnummer*

Weitere Informationen betreffend des signalisierten Namens, der Faxnummer usw. finden sich im STARFACE Administrationshandbuch [\(Downloadbereich der Handbücher\)](http://www.starface.de/de/Downloads/documentation.php).

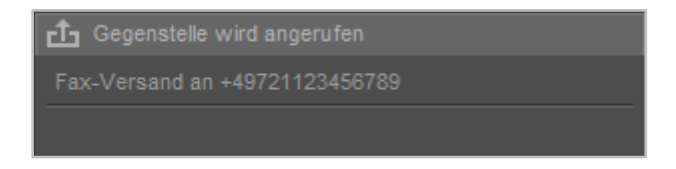

*Abbildung 38 – Aktiver Faxprozess im Call Manager*

Sollte der Faxversand abbrechen oder nicht möglich sein, z.B. weil die Zielnummer besetzt ist, wird eine Benachrichtigung eingeblendet und man hat die Möglichkeit, den Faxversand erneut zu starten oder den gesamten Vorgang abzubrechen.

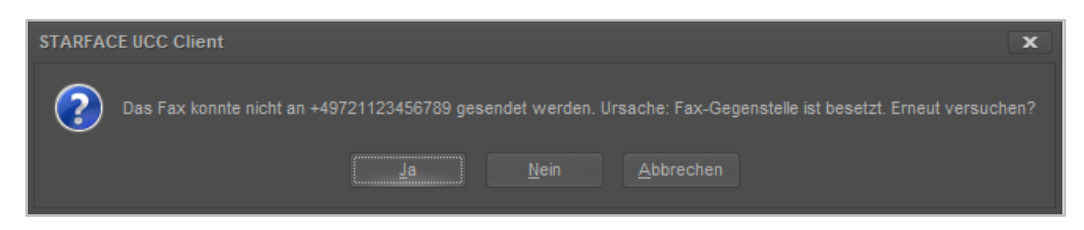

*Abbildung 39 - Beispiel für Faxmeldung*

### <span id="page-45-0"></span>**5.9.2 Grafische Kennzeichnung der Faxlisteneinträge**

Die verschiedenen Faxlisteneinträge sind grafisch folgendermaßen gekennzeichnet:

- $\triangleright$  Erfolgreiches ein- oder ausgehendes Fax
- **•** Fehler beim Versand oder Empfang eines Faxes

### <span id="page-45-1"></span>**5.9.3 Kontextmenü der Faxlisteneinträge**

Wird ein Faxlisteneintrag mit der rechten Maustaste angeklickt, öffnet sich das Kontextmenü und es kann zwischen den folgenden Optionen gewählt werden:

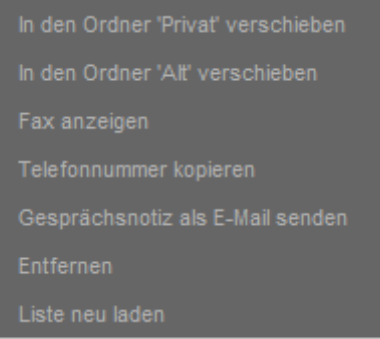

*Abbildung 40 - Kontextmenü für ein Fax*

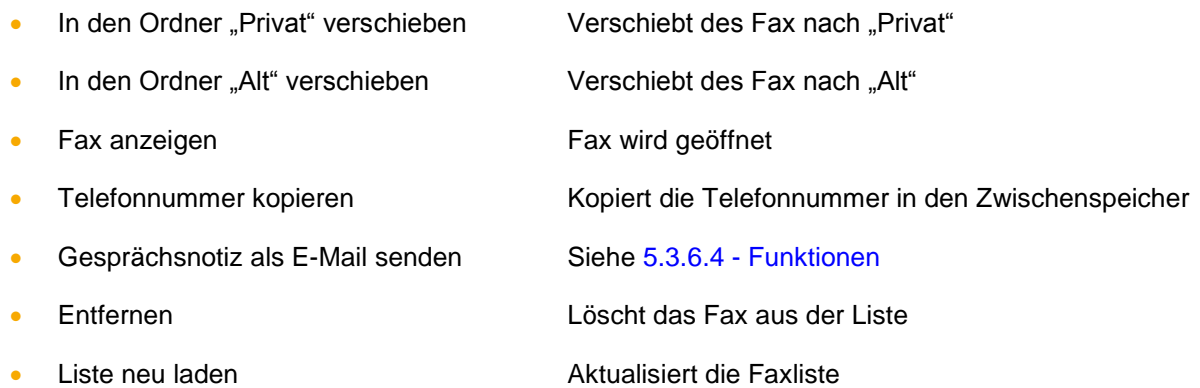

# <span id="page-45-2"></span>**5.10 Drag & Drop im UCC Client**

In diesem Kapitel werden die Möglichkeiten beschrieben, wie innerhalb des UCC Client via Drag & Drop Aktionen ausgelöst werden können.

Innerhalb der folgenden Tabelle gibt die erste Spalte an, welches Element per Drag&Drop verschoben wird und die zweite Spalte gibt das Ziel an.

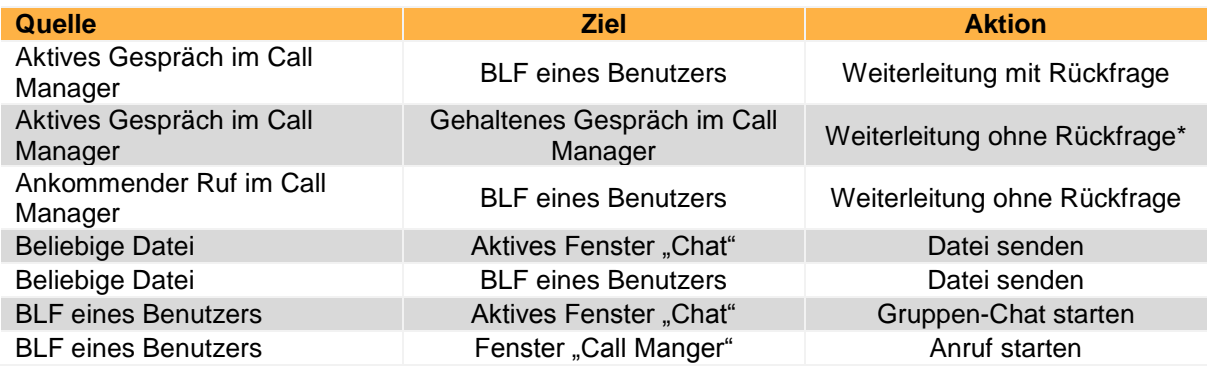

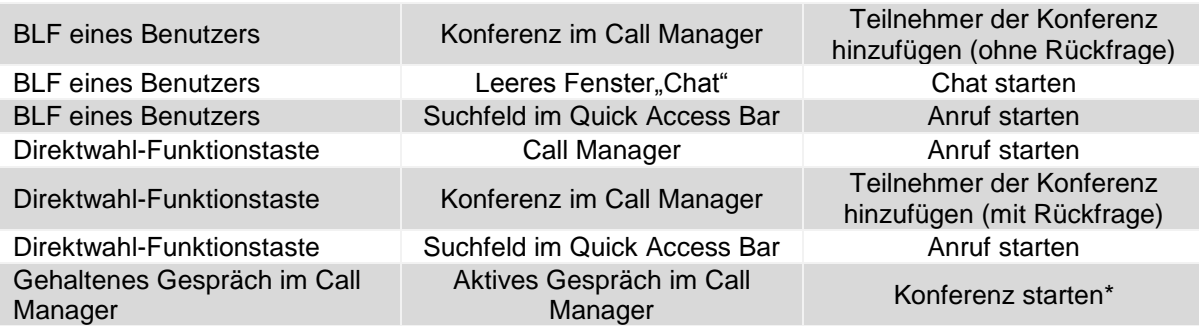

*Tabelle 3 - Übersicht der Drag&Drop Aktionen im UCC Client*

Alle mit einem Stern \* markierten Aktionen können nur genutzt werden, wenn für den jeweiligen auslösenden Benutzer das Feature "anklopfen" auf der Telefonanlage aktiviert ist.

# <span id="page-47-0"></span>**6 Anhang**

In diesem Anhang werden zusätzliche Informationen zum UCC Client aufgeführt, die nichts mit seiner Konfiguration oder Bedienung zu tun haben.

# <span id="page-47-1"></span>**6.1 Informationen zu Jabra Headsets**

Unterstützt werden Jabra Headsets, die über USB an den PC angeschlossen sind. Andere Headsets, die direkt über Bluetooth mit dem PC verbunden sind, werden nicht unterstützt.

**Hinweis:** Die Jabra PC Suite / Jabra Direct muss zur Integration nicht installiert sein.

Die folgenden Features werden unterstützt:

- Hardware-Klingeln des Headsets (ohne aufgebaute Audio-Verbindung)
- Ruf annehmen und auflegen über die Hook-Taste am Headset
- Ruf annehmen und auflegen über den UCC Client

Für die Headset-Steuerung werden nur Rufe/Gespräche des lokalen SoftPhone berücksichtigt.

# <span id="page-47-2"></span>**6.2 Übersicht der TAPI Funktionen**

Der UCC Client implementiert einen TAPI 2.x mit dem Namen "TAPI Service Provider" (TSP). Es werden folgende TAPI Funktionen unterstützt:

- lineGetDevCaps
- lineGetLineDevStatus
- lineGetID
- lineGetAddressCaps
- lineGetAddressStatus
- lineOpen
- lineClose
- lineMakeCall
- lineAnswer
- lineHold
- lineUnhold
- lineSwapHold
- lineGenerateDigits
- lineDrop
- lineCloseCall
- lineGetCallInfo
- lineGetCallStatus
- **lineRedirect**
- lineBlindTransfer
- lineCompleteTransfer

# <span id="page-48-0"></span>**6.3 Installation ohne Internet-Verbindung**

Falls auf dem Ziel-System der Installation keine Internet-Verbindung vorhanden ist, können die erforderlichen Pakete auch lokal abgelegt werden. Dafür müssen die Dateien in ein Verzeichnis mit dem Namen "redist" abgelegt werden.

Die Übersicht der Ablageorte der Dateien:

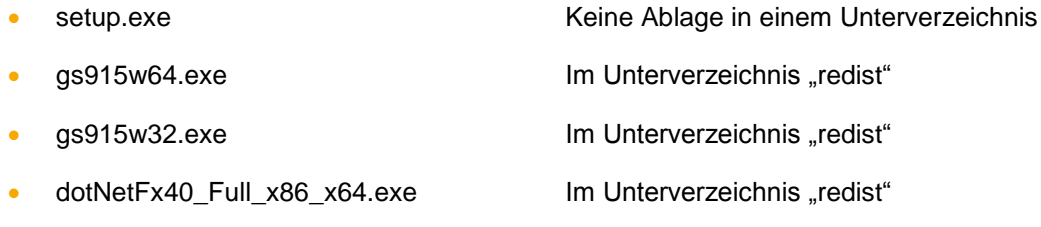

Für die manuelle Installation müssen folgende Pakete installiert werden:

#### **Microsoft .NET Framework 4.5**

http://www.microsoft.com/de-de/download/details.aspx?id=17718

#### **Ghostscript 9.15 für 32bit oder Ghostscript 9.15 für 64bit**

<http://downloads.ghostscript.com/public/gs915w32.exe>

[http://downloads.ghostscript.com/public/gs915w64.exe\)](http://downloads.ghostscript.com/public/gs915w64.exe)

**Hinweis:** Ghostscript ist optional und wird nur für den Fax Drucker genutzt.

#### **MSI Paket (unterschiedlich für 32bit und 64bit Windows)**

Das MSI Setup schlägt nicht fehl, falls Ghostscript nicht vorhanden ist. Der Fax-Drucker kann allerdings später dann keine PDF-Dateien erzeugen, die Fax-Funktionalität ist somit nicht gegeben.

Bei der Installation des MSI Pakets können die einzelnen Feature des Clients ausgewählt werden:

- UCC Client
- **Outlook Connector**
- Fax Drucker
- TAPI

Die Installation des UCC Client entfernt automatisch alle aufgeführten Vorversionen.

- STARFACE MS Outlook Connector 1.5.11
- STARFACE MS Outlook Connector 2.0.x
- STARFACE TSP 2.0.x
- WinClient 1.4.5 und neuer

Starface Fax 3.17.1 und neuer

Auf einem Terminal-Server muss der Registry Service nicht separat installiert werden. Gegenfalls sollte auf einem Terminal-Server ein vorhandener Registry Service manuell deinstalliert werden.

### <span id="page-49-0"></span>**6.3.1 Kommandozeilen-Optionen für die Installation**

Die folgenden Optionen stehen bei der Installation der Datei "setup.exe" zur Verfügung:

- /i Installiert das Programm (Standard)
- /x Deinstalliert das Programm
- /q Silent Setup
- /qb Nur Fortschrittsbalken
- /noreboot Installation ohne Reboot

Die gewünschten Features können über die Kommandozeile ausgewählt werden.

Die folgende Kommandozeile installiert alle Features.

msiexec /i c:\STARFACE\_UCC\_Client\_for\_64bit\_Windows\_v6.X.Y.Z.msi ADDLOCAL=FeatureUcClient,FeatureOutlookConnector,FeatureTSP,FeatureFax

Zur Anpassung müssen die nicht gewünschten Features aus der Parameter-Liste entfernt werden. Der UCC Client selbst ist immer erforderlich, es kann z.B. nicht der TSP ohne den UCC Client installiert werden:

Die folgende Kommandozeile installiert nur den UCC Client im Silent Modus ohne Abbrechen-Schaltfläche und schreibt eine Log-Datei in das Temp-Verzeichnis

msiexec /i c:\STARFACE\_UCC\_Client\_for\_64bit\_Windows\_v6.X.Y.Z.msi ADDLOCAL=FeatureUcClient /qb! /Lvoicewarmup %temp%\Protokolldatei.txt

#### <span id="page-49-1"></span>**6.3.1.1 Weitere Anwendungsbeispiele**

**Silent Installation:** STARFACE\_UCC\_Client\_for\_Windows\_v6.X.Y.Z.exe /i /q

**Nur Fortschrittsbalken mit Abbruchmöglichkeit**: STARFACE\_UCC\_Client\_for\_Windows\_v6.X.Y.Z.exe /i /q

**Programm installieren (MSI-Datei liegt direkt in C:\):** msiexec /i c:\STARFACE\_UCC\_Client\_for\_64bit\_Windows\_v6.X.Y.Z.msi

**Programm installieren (MSI-Datei liegt direkt in C:\) mit Protokolldatei:** msiexec /i c:\STARFACE\_UCC\_Client\_for\_64bit\_Windows\_v6.X.Y.Z.msi /Lvoicewarmup %temp%\Protokolldatei.txt

**Quiet Mode (keine Interaktion mit dem Anwender):** msiexec /i c:\STARFACE\_UCC\_Client\_for\_64bit\_Windows\_v6.X.Y.Z.msi /quiet

**Unattended Mode (nur Fortschrittsbalken):** msiexec /i c:\STARFACE\_UCC\_Client\_for\_64bit\_Windows\_v6.X.Y.Z.msi /passive

#### **Reduzierte Oberfläche:**

msiexec /i c:\STARFACE\_UCC\_Client\_for\_64bit\_Windows\_v6.X.Y.Z.msi /qr

#### **nur Fortschrittsbalken:**

msiexec /i c:\STARFACE\_UCC\_Client\_for\_64bit\_Windows\_v6.X.Y.Z.msi /qb

#### **nur Fortschrittsbalken und kein "Abbrechen":**

msiexec /i c:\STARFACE\_UCC\_Client\_for\_64bit\_Windows\_v6.X.Y.Z.msi /qb!

#### **Keinerlei Ausgaben auf dem Bildschirm:**

msiexec /i c:\STARFACE\_UCC\_Client\_for\_64bit\_Windows\_v6.X.Y.Z.msi /qn

### <span id="page-50-0"></span>**6.3.2 Vorgabe einer Konfiguration beim Rollout**

Das Setup unterstützt die Installation mit bestimmten vorgegebenen Einstellungen. Diese Einstellungen werden in folgenden, optionalen Konfigurationsdateien festgelegt:

- CustomDefaultUser.config
- CustomForcedUser.config
- CustomDefaultAudio.config
- CustomForcedAudio.config
- CustomDefaultCallResponseWeblinks.xml
- CustomDefaultWeblinks.xml
- CustomForcedCallResponseWeblinks.xml
- CustomForcedWeblinks.xml
- CustomDefaultOutlookSettings.xml
- CustomDefaultEwsSettings.xml

Das Setup kann alle oder auch nur einzelne dieser Dateien installieren. Bei Verwendung der Setup.exe müssen sich die zu installierenden Dateien (mit den oben vordefinierten Dateinamen) im Unterverzeichnis "CustomConfigFiles" neben der setup.exe befinden.

Bei direkter Verwendung der MSI-Dateien kann der Pfad zu den zu installierenden Dateien über die Kommandozeile übergeben werden. Ein Beispiel könnte so aussehen:

msiexec.exe /i "STARFACE\_UCC\_Client\_for\_64bit\_Windows\_v6.0.1.22.msi" CUSTOMCONFIGFILES="c:\UccClientVorgabeKonfigurationsdateien"

#### <span id="page-50-1"></span>**6.3.2.1 Erklärung zu den Default-Dateien**

Die folgenden Dateien enthalten eine Default-Konfiguration für den Fall, dass ein Windows-Benutzer erstmalig den Client auf einem Windows PC startet:

- CustomDefaultUser.config
- CustomDefaultAudio.config

Die folgenden Dateien enthalten eine Konfiguration, die vom Administrator fest vorgegeben werden soll. Diese Dateien werden vom UCC Client nach dem Laden der benutzerspezifischen Konfiguration nachgeladen und überschreiben ggf. die Einstellungen des Benutzers.

- CustomForcedUser.config
- CustomForcedAudio.config

Die folgenden Dateien enthalten vom Administrator vorgeschlagene Favoriten und Anruf-Aktion URLs. Der Benutzer kann weitere URLs konfigurieren. Wenn der Benutzer eine der vorgegebenen URLs in der Konfiguration löscht, wird diese beim nächsten Start wieder hinzugefügt.

- CustomCallResponseWeblinks.xml
- CustomWeblinks.xml

Die folgenden Dateien enthalten vom Administrator vorgegebene Favoriten und Anruf-Aktion URLs. Wenn diese Dateien vorhanden sind, lädt der UCC Client nur diese vom Administrator vorgegebenen URLs. Der Benutzer kann weitere URLs konfigurieren, die aber beim nächsten Start nicht geladen werden.

- CustomForcedCallResponseWeblinks.xml
- CustomForcedWeblinks.xml

Die folgenden Dateien enthalten eine Default-Konfiguration für die Outlook Connector Konfiguration, für den Fall, dass ein Windows-Benutzer erstmalig den UCC Client auf einem Windows PC startet

- CustomDefaultOutlookSettings.xml
- CustomDefaultEwsSettings.xml

Die Zuordnung zu den benutzerspezifischen Konfigurationsdateien im Verzeichnis "c:\Users\<user name>\AppData\Roaming\STARFACE GmbH\UccClient" ergibt sich aus den Dateinamen.

Die zu installierenden Konfigurationsdateien werden am einfachsten erstellt, indem man mit dem UCC Client zunächst einmal die gewünschte Konfiguration manuell vorgibt Die Konfigurationsdateien können danach kopiert und entsprechend angepasst werden.

Der UCC Client installiert Beispiel-Dateien für den Rollout, die als Ausgangspunkt für eigene Anpassungen nützlich sind.

Die Beispiel-Dateien:

- CustomDefaultUser.config
- CustomForcedUser.config
- CustomDefaultAudio.config
- CustomForcedAudio.config
- CustomDefaultCallResponseWeblinks.xml
- CustomForcedCallResponseWeblinks.xml
- CustomDefaultWeblinks.xml
- CustomForcedWeblinks.xml
- CustomDefaultOutlookSettings.xml
- CustomDefaultEwsSettings.xml

# <span id="page-51-0"></span>**6.4 Support Paket erstellen**

Um einen Fehlerfall besser analysieren zu können, ist es über die Schaltfläche Hilfe und danach Support Paket erstellen möglich das Loglevel des UCC-Clients zu erhöhen und auch das SIP-Debuging (Aufzeichnung der SIP-Nachrichten) zu aktivieren.

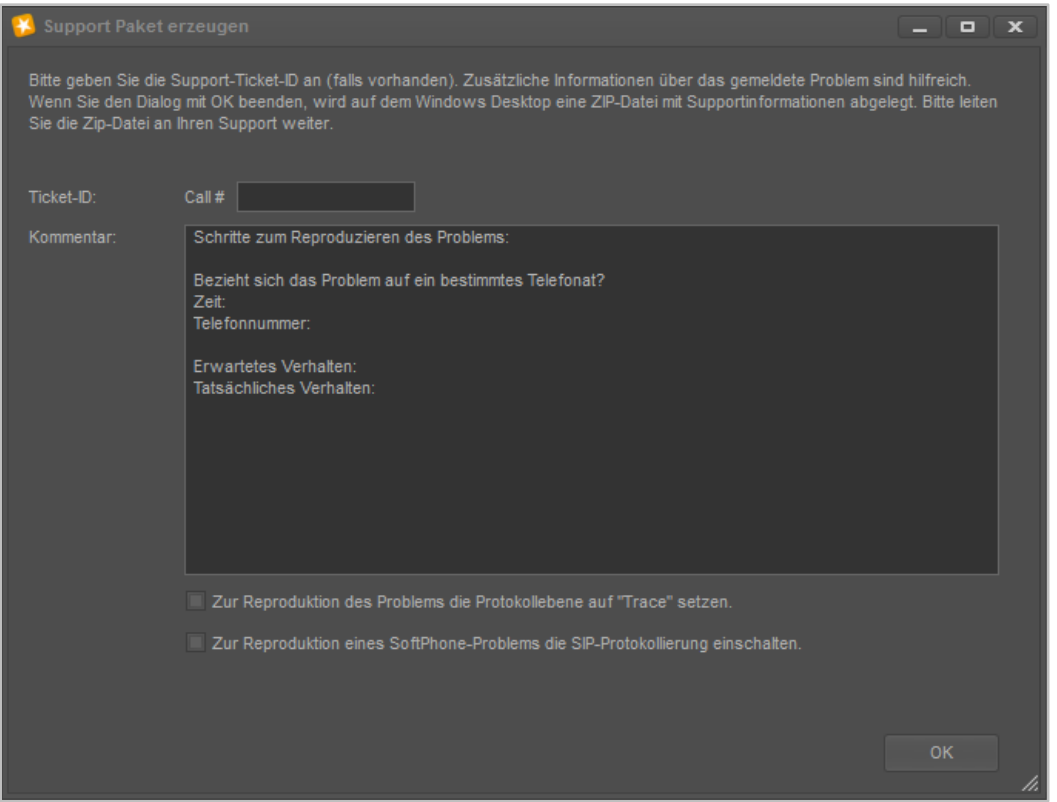

*Abbildung 41 - Support Paket erzeugen*

Dazu müssen die entsprechenden Checkboxen ausgewählt werden. Nach dem nächsten Auftreten des Fehlerfalls kann wie beschrieben der ZIP-Datei mit allen Logfiles erstellt werden.

Das erweiterte Logging kann in den Einstellungen wieder deaktiviert werden (siehe auch ["4.2.12 -](#page-26-0) [Logging"\)](#page-26-0).

**Hinweis:** Bitte beachten Sie das übertragene Logfiles nicht unmittelbar einen Rückschluss auf das aufgetretene Fehlerbild zulassen. Eine genaue Beschreibung des aufgetretenen Fehlerbildes erleichtert die Lösungsfindung enorm.